Inhalt

## Allgemeines

- **Die Shareware-CDs der Pegasus- und Helper-Reihe**
- **Kurzübersicht**
- $\blacksquare$ **Rechtliches**
- **Tips & Tricks**  $\blacksquare$
- **Hilfe zur Hilfe**  $\blacksquare$
- **Die CANYON GmbH**  $\blacksquare$

# Bedienung

- **Menüleiste**  $\blacksquare$
- $\blacksquare$ **Toolbar**
- $\blacksquare$ **Standardansicht**
- **Globale Suche**  $\blacksquare$
- $\blacksquare$ **Die INI-Datei und die Systemdateien**

## Shareware

- **Das Shareware-Konzept**  $\blacksquare$
- $\blacksquare$ **Registrierung**
- $\blacksquare$ **Autoren gesucht!**

### **Der Menüpunkt ZUR EIGENEN MAPPE**

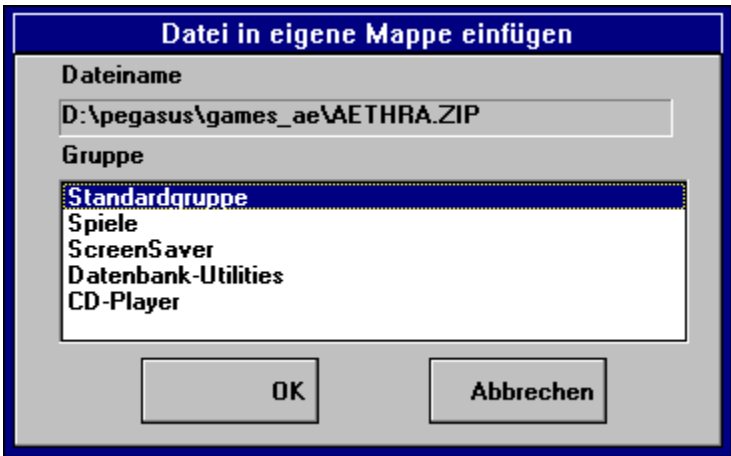

Die Dialogbox **Zur eigenen Mappe** ermöglicht es Ihnen, das Programm, das Sie zuvor mit der rechten Maustaste angeklickt haben (die entsprechende Zeile ist jetzt grau unterlegt), aus der vorgegebenen Mappen- und Gruppenstruktur in Ihre eigene Mappe zu übernehmen (die übernommenen Programme bleiben aber auf jeden Fall an ihrem Ursprungsort erhalten). Wählen Sie mit der Maus eine der Gruppen Ihrer eigenen Mappe an (die Sie vorher unter **Bearbeiten-Eigene Mappe-Gruppen** festgelegt haben müssen), bestätigen Sie Ihre Wahl mit **OK** - und sofort wird das gewünschte Programm in die eigene Mappe übernommen. Die Inhalte der eigenen Mappe können dann ebenso bearbeitet werden wie in den Gruppenund Dateilisten in jeder anderen Mappe.

- Menüleiste
- $\blacksquare$ Toolbar
- **Standardansicht**
- $\blacksquare$ Globale Suche
- Die INI-Datei und die Systemdateien

## **Der Menüpunkt VERZEICHNISINFO**

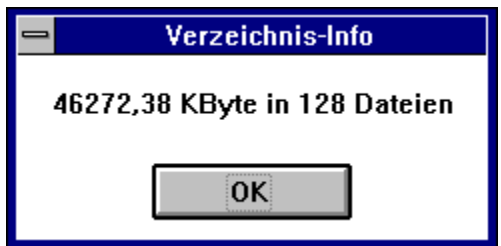

Die Verzeichnisinfo liefert innerhalb der Standardansicht die Anzahl der in der aktuellen Dateiliste vorhandenen Archivdateien und wieviel Platz sie insgesamt beanspruchen. Die Maßeinheit der Größenangabe richtet sich danach, welche Angaben sie in der Dialogbox Optionen einstellen-Anzeige gemacht haben.

- $\blacksquare$ **Menüleiste**
- $\blacksquare$ <u>Toolbar</u>
- $\blacksquare$ Standardansicht
- $\blacksquare$ Globale Suche
- Die INI-Datei und die Systemdateien $\blacksquare$

### **Der Menüpunkt DATEI ENTPACKEN**

Wenn Sie sich dafür entschieden haben, ein bestimmtes Programm auszuprobieren, gelangen Sie über diesen Menüpunkt in die Dialogbox **Inhalt des Archivs**, wo der Dekomprimierungsvorgang vorbereitet wird. Dort können Sie sich einzelne Dateien auch schon mal im voraus ansehen und anschließend das gewählte Programm testen.

siehe Inhalt des Archivs

- **Menüleiste**
- **Toolbar**  $\blacksquare$
- $\blacksquare$ **Standardansicht**
- Globale Suche  $\blacksquare$
- Die INI-Datei und die Systemdateien $\blacksquare$

## **Der Menüpunkt DATEI**

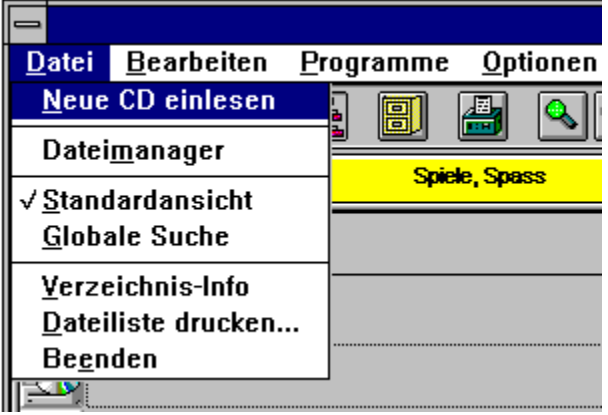

Unter dem Menüpunkt **DATEI** verbergen sich die folgenden sechs Optionen:

NEUE CD EINLESEN

**DATEIMANAGER** 

**STANDARDANSICHT** 

GLOBALE SUCHE

**VERZEICHNISINFO** 

DATEILISTE DRUCKEN

**BEENDEN** 

- **Menüleiste**  $\blacksquare$
- **Toolbar**  $\blacksquare$
- **Standardansicht**  $\blacksquare$
- $\blacksquare$ Globale Suche
- $\blacksquare$ Die INI-Datei und die Systemdateien

### **Der Menüpunkt DATEI-DATEIMANAGER**

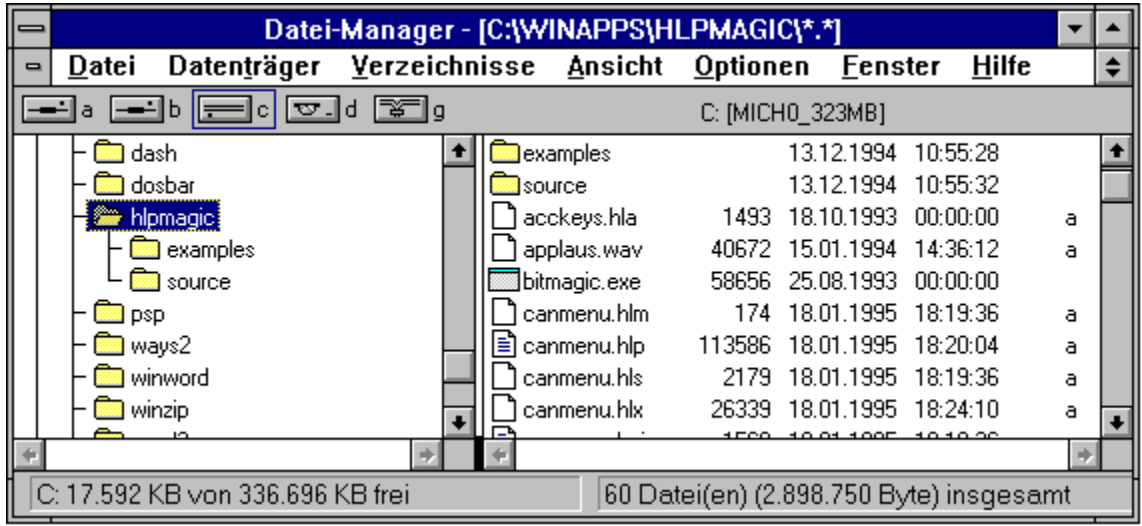

Als einfachste - und den meisten Anwendern vertraute - Möglichkeit des Datei-Managements wurde ein Zugang zum Windows-Dateimanager in das CDM-Menü integriert. Von hier aus können Sie etwa das Arbeitsverzeichnis für neue Programme räumen oder interessante Shareware-Programme, die Sie behalten wollen, von dort aus in ein passendes Verzeichnis Ihrer Festplatte einordnen. Der Dateimanager verfügt über ein eigenes Hilfesystem, das Sie nach Aufruf über die Menüleiste oder die Funktionstaste F1 aktivieren können.

- Menüleiste
- $\blacksquare$ Toolbar
- $\blacksquare$ **Standardansicht**
- Globale Suche  $\blacksquare$
- Die INI-Datei und die Systemdateien

### **Der Menüpunkt DATEI-STANDARDANSICHT**

Mit der Anwahl dieses Menüpunktes kommen Sie wieder zurück in die Standardansicht, wenn Sie zuvor die Suchanschicht aktiviert hatten.

### Weitere Informationen

- Menüleiste  $\blacksquare$
- Toolbar  $\blacksquare$
- Standardansicht  $\blacksquare$
- Globale Suche  $\blacksquare$
- $\blacksquare$ Die INI-Datei und die Systemdateien

### **Der Menüpunkt DATEI-GLOBALE SUCHE**

Mit der Anwahl dieses Menüpunktes gelangen Sie von der Standardansicht zurück in die Ansicht Globale Suche. Sie kommen an genau die Stelle zurück, von der aus Sie diese verlassen haben.

- Menüleiste  $\blacksquare$
- **Toolbar**  $\blacksquare$
- $\blacksquare$ **Standardansicht**
- $\blacksquare$ Globale Suche
- Die INI-Datei und die Systemdateien  $\blacksquare$

### **Der Menüpunkt DATEI-BEENDEN**

Von hier aus verlassen Sie das CDM-Menü. Sie müssen zuvor nur noch die erscheinende Sicherheitsabfrage, ob Sie das Programm wirklich verlassen möchten, bejahen. Gegebenenfalls erscheint danach noch die Frage, ob das Arbeitsverzeichnis gelöscht werden soll.

- Menüleiste  $\blacksquare$
- $\blacksquare$ Toolbar
- $\blacksquare$ <u>Standardansicht</u>
- $\blacksquare$ Globale Suche
- Die INI-Datei und die Systemdateien $\blacksquare$

### **Der Menüpunkt DATEI-DATEILISTE DRUCKEN**

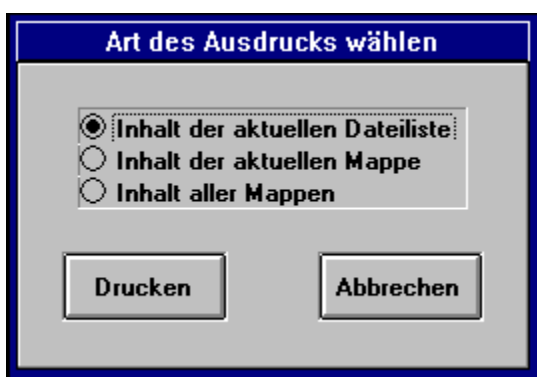

Über den Menüpunkt **Datei-Dateiliste drucken** lassen sich Listen der Programme mit ihren Beschreibungen ausdrucken. Die vorgeschaltete Dialogbox, die nur in der Standardansicht erscheint (s.o.), bietet dazu drei Möglichkeiten an:

1. **Inhalt der aktuellen Dateiliste** - Programme und Programmbeschreibungen der gerade aktuellen Gruppe werden ausgedruckt

2. **Inhalt der aktuellen Mappe** - Alle Programme und Programmbeschreibungen der gerade aktuellen Mappe werden ausgedruckt

3. **Inhalt aller Mappen** - Sämtliche auf der aktuellen CD enthaltenen Programme und Programmbeschreibungen werden ausgedruckt.

Innerhalb der Ansicht Globale Suche erscheint die oben abgebildete Dialogbox nicht. Hier wird einfach das Ergebnis der letzten Suche ausgegeben.

- Menüleiste
- **Toolbar**  $\blacksquare$
- Standardansicht
- Globale Suche
- Die INI-Datei und die Systemdateien

### **Der Menüpunkt DATEI-NEUE CD EINLESEN**

Nach jedem Wechsel der CD muß die Oberfläche auf den neuesten Stand gebracht werden, damit der Zugang zu den aktuellen Verzeichnisse und Gruppen zu gewähren. Diesem Zweck dient die Funktion **Neue CD einlesen**.

- **Menüleiste**  $\blacksquare$
- **Toolbar**  $\blacksquare$
- $\blacksquare$ **Standardansicht**
- $\blacksquare$ Globale Suche
- Die INI-Datei und die Systemdateien  $\blacksquare$

## **Der Menüpunkt BEARBEITEN**

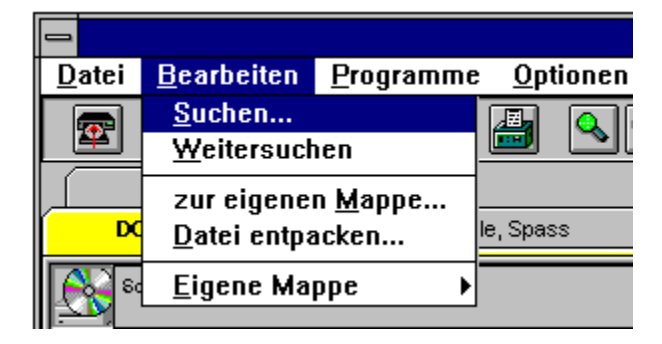

Unter **Bearbeiten** finden Sie alles, was zur gezielten Auffindung von Programmarchiven und zur anschließenden Archivierung benötigt wird. Mit der Suchen-Funktion (in Verbindung mit **Weitersuchen**) lassen sich die Dateien aufspüren. Bei Anwahl der Option zur eigenen Mappe gelangen Sie in die Dialogbox, die eine Aufnahme des gerade aktivierten Programms in eine Gruppe Ihrer eigenen Mappe ermöglicht. Datei entpacken ermöglicht die Dekomprimierung des angewählten Programmarchives und einen anschließenden, ersten Test des Programmes. Hinter dem Menüpunkt **Eigene Mappe** schließlich verbergen sich die Tools, die es Ihnen erlauben, eine eigene Mappe (allerdings nur eine pro CD) anzulegen und zu verwalten.

- Menüleiste
- $\blacksquare$ Toolbar
- **Standardansicht**
- $\blacksquare$ Globale Suche
- Die INI-Datei und die Systemdateien

### **Der Menüpunkt BEARBEITEN-SUCHEN**

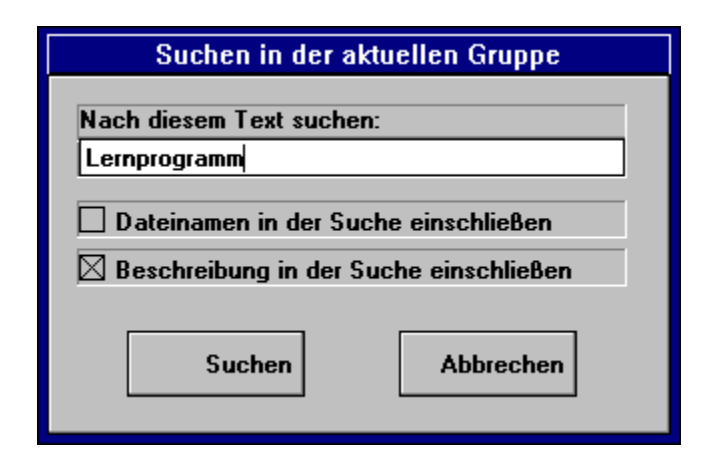

Im Unterschied zu den Möglichkeiten der Globalen Suche durchsucht dieses Such-Modul nur die jeweils aktivierte Dateiliste innerhalb der Standardansicht, d.h. die Suche beschränkt sich hier auf nur eine Programmgruppe. Gesucht wird nicht nach Dateien, sondern nach Textstrings (natürlich können Sie auch einen Dateinamen als Suchtext eingeben). Filtermöglichkeiten im eigentlichen Sinne gibt es nicht (dafür ist die Globale Suche da). Sie können lediglich festlegen, ob in der Liste der Dateinamen, in den Programmbeschreibungen oder in beidem nach dem Suchtext gefahndet werden soll. Wurde kein Suchtext eingegeben, bricht das Programm an dieser Stelle kommentarlos ab.

Wird der Suchtext gefunden, wird das erste Programm, das die Suchbedingungen erfüllt, grau unterlegt angezeigt und die Suche abgebrochen. Sollten Sie die Suche fortsetzen wollen, können Sie dies mit Hilfe des Menüpunktes Bearbeiten-Weitersuchen. Die gefundenen Programme können auf Wunsch auch in die Eigene Mappe aufgenommen werden.

- **Menüleiste**
- **Toolbar**
- Standardansicht
- $\blacksquare$ Globale Suche
- Die INI-Datei und die Systemdateien

### **Der Menüpunkt BEARBEITEN-WEITERSUCHEN**

Wenn eine vorangegangene Suche durch die Menüfolge **Bearbeiten-Suchen** durchgeführt  und die erste Fundstelle markiert wurde, läßt sich die Suche mit **Bearbeiten-Weitersuchen** nach dem nächsten Fundort fortsetzen, und zwar mit genau denselben Optionen, die zuvor beim primären Suchvorgang festgelegt wurden.

Wurde der Suchtext (gerechnet vom letzten Fundort aus abwärts) nicht noch einmal gefunden, erscheint die Meldung, daß der definierte Text nicht gefunden wurde, das Programm kehrt an die Position vor Auswahl der Suchfunktion zurück.

- Menüleiste  $\blacksquare$
- $\blacksquare$ **Toolbar**
- **Standardansicht**  $\blacksquare$
- $\blacksquare$ Globale Suche
- Die INI-Datei und die Systemdateien $\blacksquare$

## **Der Menüpunkt BEARBEITEN-EIGENE MAPPE**

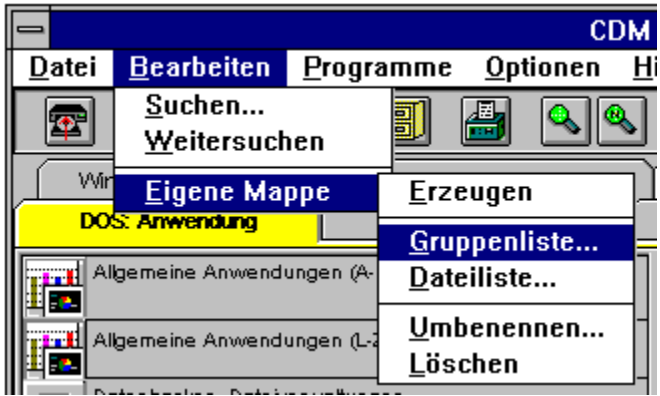

Das Menü **Bearbeiten-Eigene Mappe** ermöglicht es Ihnen, sich abweichend von der für jede der CANYON-Shareware-CDs vorgebenen Verzeichnis-Struktur eine eigene Mappe anzulegen und zu verwalten, die im Prinzip wie ein selbst definiertes Verzeichnis funktioniert. In dieser eigenen Mappe können Sie in jeder Situation - gleich ob aus der Standardansicht oder der Globalen Suche - beliebige Programme unterbringen. Dabei steht es Ihnen frei, alle Programme in nur einer Gruppe zusammenzufassen oder aber selbst neue Gruppen zu definieren und die Programme thematisch zu ordnen. Hinweise, wie Sie ein Programm in eine eigene Mappe übernehmen, finden Sie unter zur eigenen Mappe.

Die Menüpunkte im Einzelnen:

**ERZEUGEN** Erzeugen einer eigenen Mappe

**GRUPPENLISTE** Verwaltung der Gruppenliste

**DATEILISTE** Verwaltung der Dateiliste

**UMBENENNEN**Umbenennen der eigenen Mappe

**LÖSCHEN** Löschen der eigenen Mappe

- Menüleiste
- Toolbar
- $\blacksquare$ **Standardansicht**
- Globale Suche
- Die INI-Datei und die Systemdateien

## **Der Menüpunkt PROGRAMME**

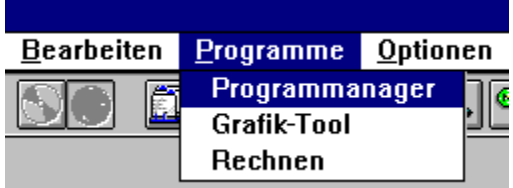

Sie können in das CDM-Menü eigene Programme einbinden, die Sie während der Arbeit benutzen wollen. Wenn Sie aus der Menüleiste den Menüpunkt **Programme** anwählen, erscheint eine Liste der Programme, die Sie vorher definiert haben. Die oben gezeigte Liste ist lediglich eine Beispieldarstellung. Haben Sie noch kein Programm eingebunden, bleibt die Liste leer. Wie die Einbindung von Programmen zu bewerkstelligen ist, erfahren Sie unter Programme einbinden.

- Menüleiste
- Toolbar
- Standardansicht  $\blacksquare$
- Globale Suche  $\blacksquare$
- $\blacksquare$ Die INI-Datei und die Systemdateien

## **Der Menüpunkt OPTIONEN**

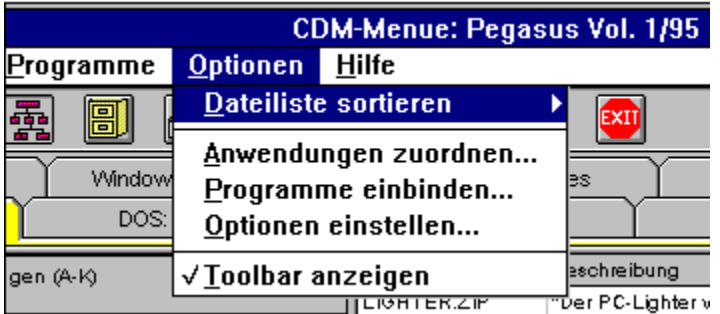

Unter dem Menüpunkt **Optionen** sind eine Reihe recht unterschiedlicher Möglichkeiten vereinigt, die den Programmablauf mitbestimmen. Im Einzelnen sind dies...

#### **DATEILISTE SORTIEREN**

#### **ANWENDUNGEN ZUORDNEN**

#### **PROGRAMME EINBINDEN**

#### **OPTIONEN EINSTELLEN**

#### **TOOLBAR ANZEIGEN**

- **Menüleiste**  $\blacksquare$
- $\blacksquare$ <u>Toolbar</u>
- $\blacksquare$ <u>Standardansicht</u>
- Globale Suche  $\blacksquare$
- Die INI-Datei und die Systemdateien  $\blacksquare$

### **Der Menüpunkt OPTIONEN-DATEILISTE SORTIEREN**

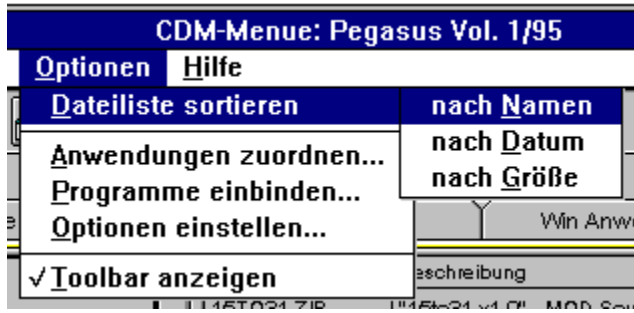

Sowohl in der Standardansicht als auch in der Ansicht Globale Suche bietet sich Ihnen die Möglichkeit, die Dateiliste nach eigenen Vorgaben zu ordnen. Sie kann entweder nach dem Namen des Programmarchivs geordnet sein, falls Sie ein bestimmtes Programm suchen, nach dem Erstellungsdatum wenn Sie an besonders aktuellen Programmen interessiert sind oder nach der Größe der Archivdatei.

Ein Hinweis: Je nach Länge der Dateiliste kann der Sortiervorgang mehr oder weniger Zeit in Anspruch nehmen, werden Sie also nicht ungeduldig - es funktioniert auf jeden Fall.

- **Menüleiste**
- $\blacksquare$ **Toolbar**
- $\blacksquare$ **Standardansicht**
- $\blacksquare$ Globale Suche
- Die INI-Datei und die Systemdateien

### **Der Menüpunkt OPTIONEN-ANWENDUNGEN ZUORDNEN**

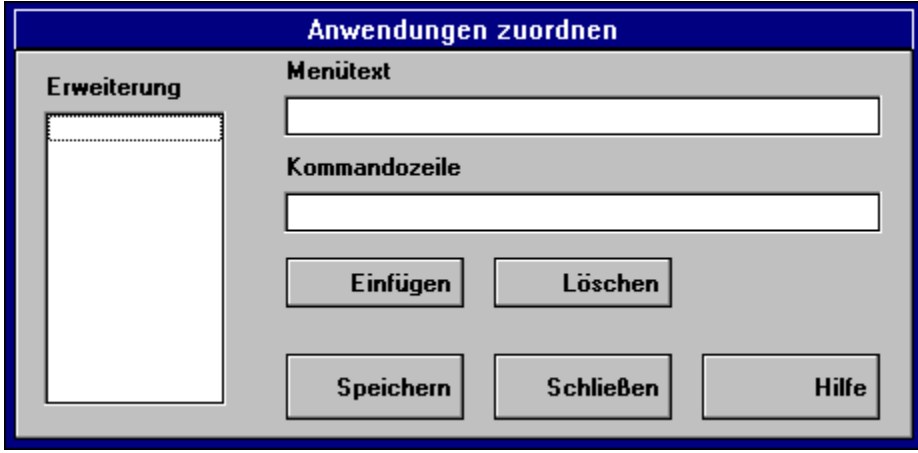

Mit dieser Funktion können Sie jeder Dateierweiterung eine passende Anwendung zuordnen. So können Sie zum Beispiel der Dateierweiterung BMP ein bestimmtes Grafiktool zuordnen. Danach können sie jede BMP-Datei µ durch Doppelklick 'starten', d.h. die ausgewählte Anwendung wird mit der angeklickten BMP-Datei aktiviert. Dasselbe funktioniert natürlich zum Beispiel auch mit WAV- und anderen geeigneten Dateien.

- Menüleiste  $\blacksquare$
- **Toolbar**  $\blacksquare$
- **Standardansicht**
- Globale Suche
- Die INI-Datei und die Systemdateien  $\blacksquare$

### **Der Menüpunkt OPTIONEN-PROGRAMME EINBINDEN**

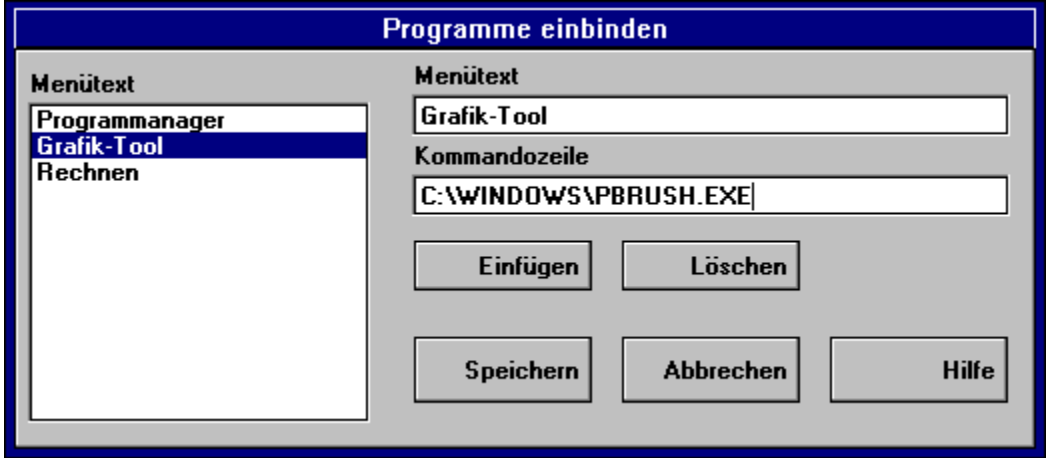

Mit Hilfe dieser Dialogbox sind Sie in der Lage, in die Menüleiste unter dem Menüpunkt **Programme** beliebige Anwendungen einzubinden. Die hier definierten Programme können Sie dann jederzeit innerhalb des CDM-Menüs starten. Gehen Sie nach Aufruf der Dialogbox bitte folgendermaßen vor:

1. Wählen Sie mit einem Mausklick die Zeile an, nach der Ihr neues Programm folgen soll.

2. Klicken Sie den **Einfügen**-Button an. Im Textfeld **Menütext** beginnt ein Text-Cursor zu blinken.

3. Geben Sie den Text ein, mit dem das Programm im Menüpunkt **Programme** später gekennzeichnet sein soll.

4. Wechseln Sie mit der TAB-Taste oder einem Mausklick in das Feld **Kommandozeile** und geben dort den genauen Pfad und den Dateinamen des gewünschten Programmes an. (Zum vollen Dateinamen gehört auch die Dateierweiterung, im Normalfall EXE.)

5. Klicken Sie auf die Schaltfläche **Speichern** und verlassen Sie schließlich diese Box durch Betätigung der Schaltfläche **Schließen**. Anschließend befindet sich das neue Programm in der Liste, die durch den Menüpunkt **Programme** aktiviert wird, und kann von dort durch einfaches Anklicken gestartet werden.

Umgekehrt läßt sich ein Programm durch Auswahl und anschließender Betätigung der Schaltfläche **Löschen** wieder aus der Liste entfernen.

- Menüleiste
- **Toolbar**
- **Standardansicht**
- Globale Suche
- Die INI-Datei und die Systemdateien

### **Der Menüpunkt OPTIONEN-OPTIONEN EINSTELLEN**

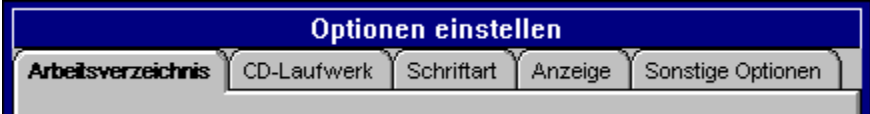

Diese in Form eines Karteikastens aufgebaute Dialogbox erlaubt es, bestimmte Voreinstellungen für den Programmablauf des CDM-Menüs vorzunehmen. Um einen der Ordner zu aktivieren, klicken Sie bitte mit der Maus auf den Reiter der entsprechenden 'Karteikarte'.

Folgende fünf Optionskategorien stehen zur Verfügung:

#### **ARBEITSVERZEICHNIS**

#### **CD-LAUFWERK**

#### **SCHRIFTART**

#### **ANZEIGE**

#### **SONSTIGE OPTIONEN**

- **Menüleiste** Ē
- $\blacksquare$ **Toolbar**
- Standardansicht  $\blacksquare$
- Globale Suche
- Die INI-Datei und die Systemdateien

### **Der Menüpunkt OPTIONEN-TOOLBAR ANZEIGEN**

An dieser Stelle legen Sie fest, ob die Toolbar mit Darstellung der wichtigsten Bedienfunktionen des CDM-Menüs in Icon-Form unterhalb der Menüleiste zur Verfügung stehen soll oder nicht. Ein kleines Häkchen vor dem Optionsnamen zeigt an, daß die Toolbar aktiviert ist. Fehlt das Häkchen, fehlt auch die Toolbar.

- **Menüleiste**  $\blacksquare$
- $\blacksquare$ **Toolbar**
- $\blacksquare$ **Standardansicht**
- $\blacksquare$ Globale Suche
- Die INI-Datei und die Systemdateien $\blacksquare$

## **Die Optionskategorie ARBEITSVERZEICHNIS**

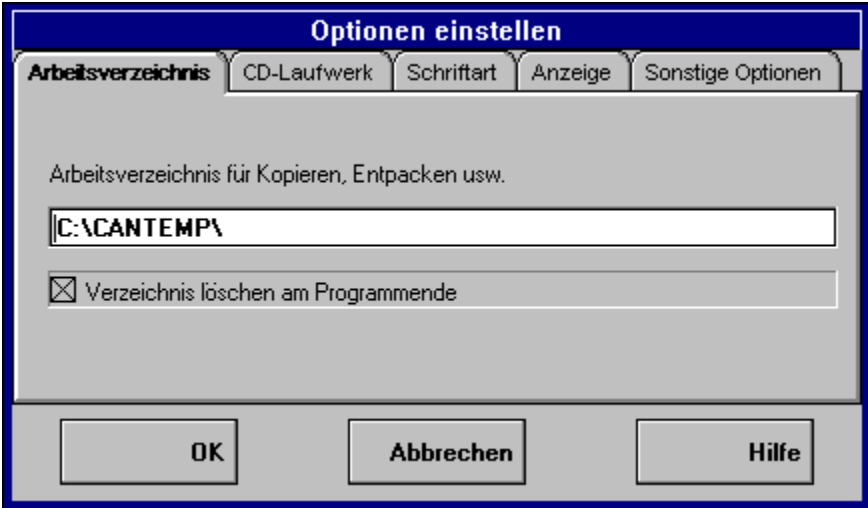

Damit möglichst viel Material auf den Pegasus-CDs untergebracht werden konnte, sind dort alle Programme nur komprimiert in Form einer Archivdatei vorhanden. Um diese zugänglich zu machen, müssen sie erst 'ausgepackt' werden. Dafür muß dem Programm ein temporäres Verzeichnis vorgegeben werden, in dem es die Programmdateien zunächst ablegt. Dieses Verzeichnis wird hier im Textfeld **Arbeitsverzeichnis für Kopieren, Entpacken usw.** festgelegt.

Sie können ein beliebiges Verzeichnis eingeben. Falls das Verzeichnis nicht existiert, wird es nach der Bestätigung durch **OK** neu angelegt. Eine weitere Option bietet sich unter dem Textfeld **Arbeitsverzeichnis**. Hier können Sie festlegen, ob das Arbeitverzeichnis bei Programmende automatisch gelöscht oder beibehalten werden soll. Im letzteren Fall erscheint vor dem Programmabbruch - also dem Verlassen des CDM-Menüs - noch eine entsprechende Sicherheitsabfrage.

- Menüleiste
- **Toolbar**
- $\blacksquare$ **Standardansicht**
- Globale Suche
- Die INI-Datei und die Systemdateien

## **Die Optionskategorie CD-LAUFWERK**

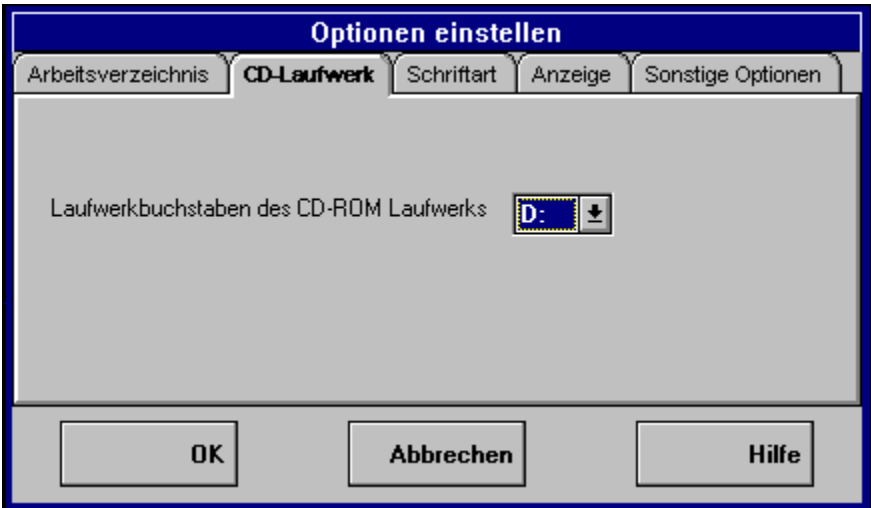

Hier legen Sie den Laufwerksbuchstaben für das CD-ROM-Laufwerk fest, in dem Sie die Shareware-CD nutzen wollen. (Nur für den Fall, daß in Ihrer Konfiguration der Laufwerksbuchstabe D bereits belegt ist - etwa durch eine zweite Festplatte).

- **Menüleiste**  $\blacksquare$
- $\blacksquare$ Toolbar
- Standardansicht  $\blacksquare$
- $\blacksquare$ Globale Suche
- $\blacksquare$ Die INI-Datei und die Systemdateien

### **Die Optionskategorie SCHRIFTART**

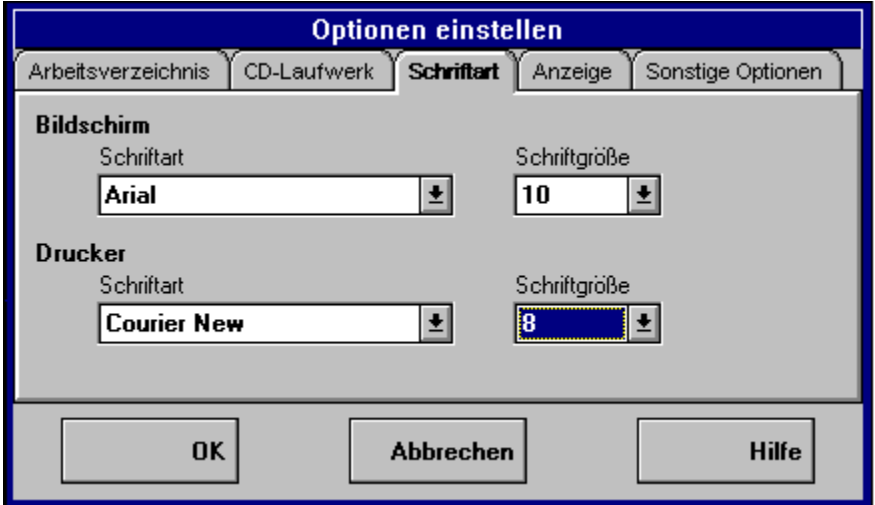

Zur optimalen Anpassung des CDM-Menüs ermöglicht diese Dialogbox, die verwendeten Schriften zu ändern. Die aktuell verwendeten Schriften und Schriftgrößen werden beim Aufruf angezeigt. Bei einem Mausklick auf den Pfeil neben dem entsprechenden Textfeld erscheint eine Liste aller verfügbaren Schriften (d.h. aller Schriften, die Sie auf Ihrem Sytem bereits installiert haben; zum CDM-Menü gehören keine eigenen Schriften), aus denen Sie beliebig auswählen können. Ebenso funktioniert die Festlegung der Schriftgröße, wobei sie zwischen 8 und 16 Punkt (die gängige Maßeinheit für Schriftgrößen) wählen können.

Sie können auch unterschiedliche Schriften für die Bildschirmdarstellung und den Ausdruck einer Dateiliste wählen. Der Vorgang ist in beiden Fällen identisch. Bestätigen Sie Ihre Wahl durch Mausklick auf **OK** - und fertig.

- Menüleiste  $\blacksquare$
- **Toolbar**
- **Standardansicht**  $\blacksquare$
- $\blacksquare$ Globale Suche
- Die INI-Datei und die Systemdateien

## **Die Optionskategorie ANZEIGE**

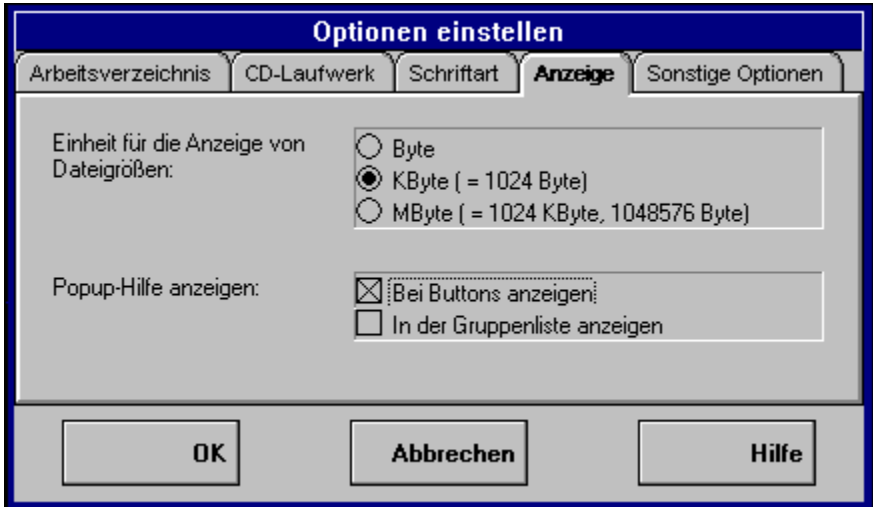

Im oberen Teil dieser Dialogbox wird festgelegt, in welcher Maßeinheit (Byte, KByte, MByte) die Größe der Archivdateien in den Dateilisten angezeigt werden soll. Sie können durch einfachen Mausklick auf das entsprechende Optionsfeld eine der drei Einheiten auswählen. Die Anzeige wechselt allerdings erst nach einem Mappenwechsel in der Standardansicht bzw. einem erneuten Suchvorgang in der Globalen Suche.

Die nächste Wahlmöglichkeit - **Popup-Hilfe anzeigen** - funktioniert analog dazu. Hierbei handelt es sich um zwei Arten von Hilfestellung bei der Bedienung. **Bei Button anzeigen** bedeutet, daß die Angabe der Funktion eines Buttons in der Toolbar in einem kleinen Anzeigefeld (Popup) angezeigt wird, sobald der Cursor in seine Nähe kommt. **In der Gruppenliste anzeigen** aktiviert eine vergleichbare Funktion, die sich nur auf die Gruppenliste bezieht. Damit sind zum Beispiel die Gruppennamen auch dann sichtbar wenn Sie das Fenster mit der Gruppenliste sehr schmal eingestellt eingestellt haben.

- Menüleiste
- $\blacksquare$ **Toolbar**
- **Standardansicht**
- Globale Suche  $\blacksquare$
- Die INI-Datei und die Systemdateien

## **Die Optionskategorie SONSTIGE OPTIONEN**

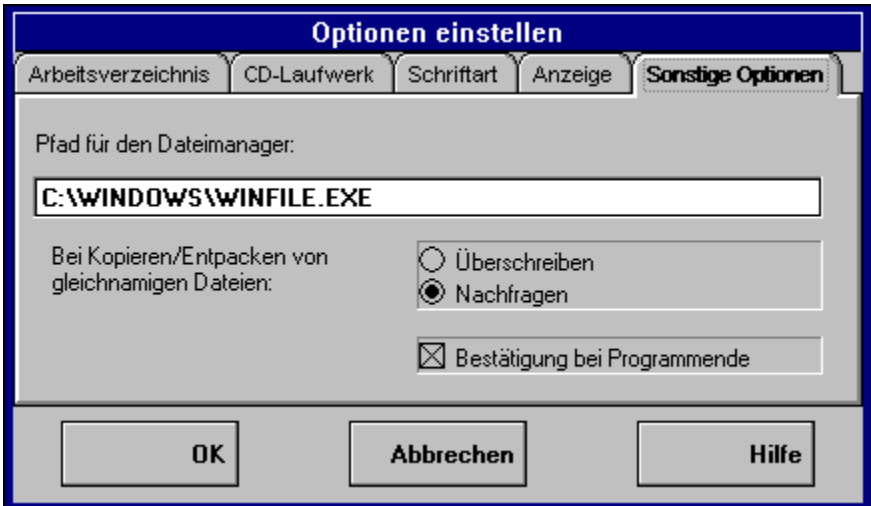

Drei unterschiedliche Funktionen sind in der letzten Options-Dialogbox vereint. In **Pfad für Dateimanager** wird festgelegt, an welcher Stelle sich das Tool befindet, das die Dateiverwaltung übernehmen soll. Vorgegeben ist an dieser Stelle der Windows-Dateimanager im Windows-Verzeichnis. Achtung: Sollte sich dieser nicht in dem Standardverzeichnis C:\WINDOWS befinden, müssen Sie dies hier berücksichtigen. Sie können an dieser Stelle auch jeden anderen Dateimanager einbinden, wenn Ihnen das lieber ist.

Ein Tip: Au den Pegasus-CDs finden Sie in der Mappe mit den Windows-Utilities unter den Hilfsprogrammen einige, die die Funktion des Windows-Dateimanagers übernehmen können.

Das nächste Feld ermöglicht eine bessere Kontrolle der Dekomprimierungsfunktion. Für den Fall, daß beim Auspacken eines Programmarchives eine Datei gefunden wird, die im Arbeitsverzeichnis bereits vorhanden ist, können Sie hier festlegen, ob die alte Datei (die mit der neuen nicht unbedingt identisch sein muß!) kommentarlos überschrieben werden soll oder ob zuvor eine Sicherheitsabfrage erfolgen soll.

Das letzte Kontrollfeld schließlich legt fest, ob vor dem Abbruch des Programmes noch einmal eine Bestätigungsaufforderung erscheinen soll oder nicht.

- Menüleiste
- **Toolbar**
- $\blacksquare$ Standardansicht
- Globale Suche
- Die INI-Datei und die Systemdateien

## **Der Menüpunkt HILFE**

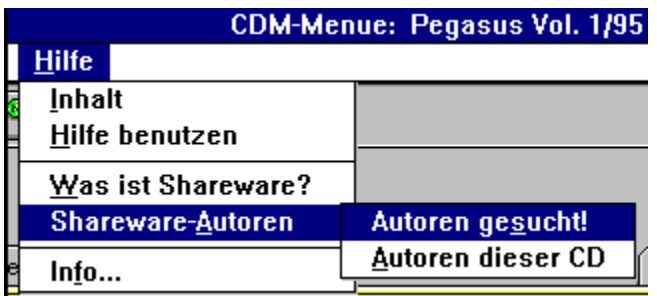

Unter dem Menüpunkt **Hilfe** sind alle Funktionen vereinigt, die Ihnen den Umgang mit dem CDM-Menü erleichtern können. Es sind dies:

#### **INHALT**

#### **HILFE BENUTZEN**

#### **WAS IST SHAREWARE?**

#### **SHAREWARE-AUTOREN**

#### **INFO**

- Menüleiste ň.
- $\blacksquare$ **Toolbar**
- $\blacksquare$ <u>Standardansicht</u>
- $\blacksquare$ Globale Suche
- Die INI-Datei und die Systemdateien $\blacksquare$

### **Der Menüpunkt HILFE-INHALT**

Dieser Menüpunkt aktiviert die Windows-Hilfedatei, die Sie eben gerade lesen. Sie startet mit der ersten, der Inhaltsseite. Von hier aus gelangen Sie zu jedem Thema, zu dem ein Hilfstext zur Verfügung steht. Grün hervorgehobener Text bedeutet, daß Sie bei einem Mausklick auf diese Stelle an die dazu passende Erkärung gelangen.

- **Menüleiste**  $\blacksquare$
- $\blacksquare$ **Toolbar**
- $\blacksquare$ <u>Standardansicht</u>
- $\blacksquare$ Globale Suche
- $\blacksquare$ Die INI-Datei und die Systemdateien

## **Der Menüpunkt HILFE-HILFE BENUTZEN**

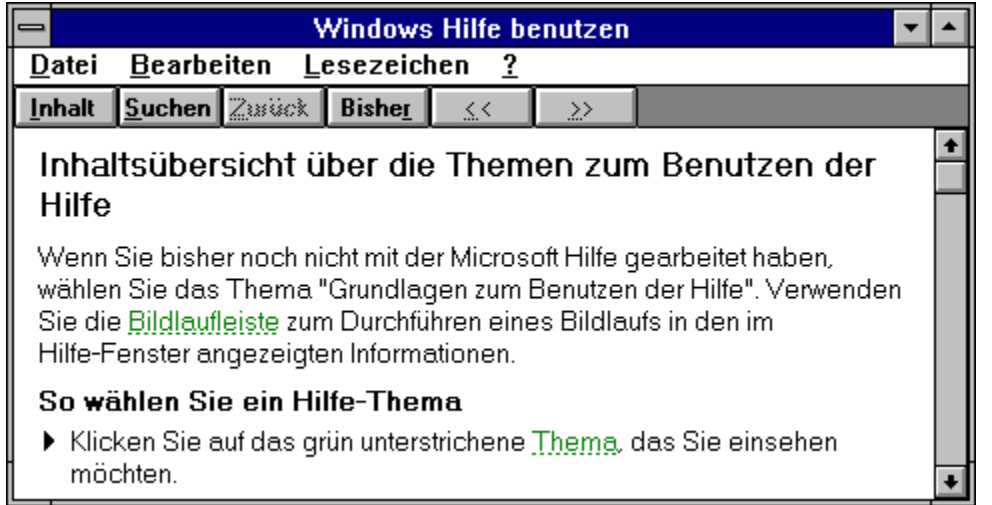

Der Menüpunkt **Hilfe-Hilfe benutzen** aktiviert ein Modul, das zum Standardlieferumfang von Windows 3.1 gehört. Sie finden dort allgemeine Hinweise zum Umgang mit Windows-Hilfedateien unabhängig von der jeweiligen Anwendung. Neben Grundlagen-Wissen wie die Navigierung durch die Hilfedatei oder die Bedienung per Tastatur erfahren Sie zum Beispiel auch, wie Sie zu den Themen der Hilfedatei Anmerkungen machen können oder die dort befindlichen Texte in anderen Applikationen nutzen können.

- Menüleiste
- $\blacksquare$ **Toolbar**
- **Standardansicht**  $\blacksquare$
- $\blacksquare$ Globale Suche
- Die INI-Datei und die Systemdateien

### **Was ist Shareware?**

Eines ist Shareware jedenfalls nicht: eine eigene Anwendungs- oder Software-Kategorie. Der Begriff Shareware bezeichnet einfach ein ganz bestimmtes Verfahren, Programme kostengünstig unter die Leute zu bringen. Und das geht so:

Der Software-Autor verbreitet sein neuestes Produkt auf alle mögliche Weise, hauptsächlich durch Mailboxen, aber auch durch Veröffentlichungen auf CD-ROMs (Shareware-Sammlungen), durch Weitergabe von Programmkopien an Freunde und Bekannte usw. und zwar ohne zunächst etwas dafür zu verlangen. Auch die unentgeltliche Weitergabe an Dritte ist in der Regel erlaubt und meist sogar gewünscht.

Trotz dieser Freizügigkeit hat der Autor die Rechte an seinem Produkt keinesfalls aufgegeben. Der Anwender hat denn auch nur ein begrenztes Recht auf eine Nutzung des Programmes. Entweder ist das Nutzungsrecht zeitlich beschränkt oder - was seltener ist die Programme werden in einer speziellen, limitierten Version in Umlauf gebracht, die nicht über den kompletten Funktionsumfang verfügt.

Shareware-Programme dürfen nach Herzenslust auf ihre Tauglichkeit oder ihren Spielspaß (sehr viele Shareware-Programme sind Spiele oder sonstige Unterhaltungsprogramme) getestet werden. Der Anwender muß sich aber - will er die Software ständig nutzen - beim Autor registrieren lassen und dafür einen meist vergleichsweise geringen Obolus entrichten. Unterläßt er dies, läßt er sich im juristischen Sinne eine Urheberrechtsverletzung zu schulden kommen.

Bei dieser Konstruktion ist es natürlich besonders einfach, den Autor um seinen meist wohlverdienten Lohn zu prellen. Das Konzept setzt faire Anwender voraus, die eine Entwicklung und Weiterentwicklung von preiswerter Software durch ihr Verhalten unterstützen. Bitte, seien auch Sie fair und zahlen Sie für die Software, die Sie tatsächlich für längere Zeit benutzen! Die genaueren Bedingungen sind von Fall zu Fall unterschiedlich und jeweils in den entsprechenden Archiven durch den Autor dokumentiert.

Der Kaufpreis für diese CD deckt übrigens keine Registrierungsgebühren ab, sondern lediglich die Kosten für Entwicklung der Bedienoberflächen (DOS und Windows) sowie Personal- und die Produktionskosten der CD.

siehe auch Rechtliche Fragen

Weitere Informationen zu Shareware:

- Registrierung
- Autoren

### **Der Menüpunkt HILFE-SHAREWARE-AUTOREN**

Die Shareware-Szene lebt davon, daß Programmautoren sich bereitfinden, neue Programme zu entwicklen und über diesen interessanten, aber finanziell etwas unsicheren Vertriebskanal anbieten. Wir möchten uns einerseits bei den Autoren bedanken, deren Produkte auf unseren CDs zu finden sind und darüberhinaus Sie auffordern, Ihre eigenen Produkte zur Verfügung zu stellen.

Näheres siehe Autoren

- **Menüleiste**
- **Toolbar**  $\blacksquare$
- $\blacksquare$ **Standardansicht**
- Globale Suche  $\blacksquare$
- Die INI-Datei und die Systemdateien $\blacksquare$

### **Die Shareware-Autoren**

### Software-Autoren gesucht!

Auch Sie können für Ihre neuen Softwareentwicklungen den Vertriebskanal Shareware wählen. Wenn Sie ein Programm selbst entwickelt haben und dieses als Shareware auf einer Pegasus-CD vertreiben möchten, dann senden Sie Ihr Produkt an:

CANYON Digital Media GmbH Bunzlauer Str. 36 80992 München

Mit einer Veröffentlichung auf der Pegasus erreichen Sie mehr Anwender und damit potentielle Registrierer als bei den meisten anderen Shareware-Sammlungen (wo Sie Ihr Programm selbstverständlich zusätzlich unterbringen können). Auch mehrere Programme des selben Autors nehmen wir gerne auf. Wir behalten uns allerdings das Recht vor, solche Programme auszusortieren, die nicht unseren Qualitätsansprüchen genügen oder die gegen die Bestimmungen des Jugendschutzes oder sonstiger, gesetzlicher Regelungen verstoßen.

Weitere Shareware-Hinweise:

Das Shareware-Konzept **Registrierung** Rechtliche Fragen

### **Der Menüpunkt HILFE-INFO**

Hierbei geht es noch einmal um rechtliche Fragen. Unter der Titelgrafik der CD findet sich der erforderliche Urheberrechtsvermerk sowie die aktuelle Versionsnummer des CDM-Menüs.

- Menüleiste  $\blacksquare$
- **Toolbar**  $\blacksquare$
- $\blacksquare$ **Standardansicht**
- $\blacksquare$ Globale Suche
- Die INI-Datei und die Systemdateien  $\blacksquare$

### **Der Menüpunkt BEARBEITEN-EIGENE MAPPE-ERZEUGEN**

Durch Aktivierung dieser Option wird automatisch eine zusätzliche Mappe erzeugt, die den vorgegebenen Titel **Eigene Mappe** trägt. Wenn Sie jetzt diese Mappe das erste Mal anwählen, erscheint die Fehlermeldung: 'Eine Liste der Dateien ist nicht vorhanden.' Das ist kein Grund zur Beunruhigung, sondern zeigt lediglich an, daß Sie noch keine Dateien in Ihre Mappe aufgenommen haben. Wie das funktioniert, erfahren Sie unter zur eigenen Mappe. Die hier abgelegten Programmarchive belegen übrigens - fast - keinen Platz auf Ihrer Festplatte. Sie existieren nur als Eintrag in einer kleinen Datenbank, in der lediglich ein Verweis darauf zu finden ist, wo auf der CD-ROM (und auf welcher) sich das Original des Programmes befindet.

Sie können übrigens nur eine Mappe pro CD selbst definieren. Falls Sie versuchen, über **Bearbeiten-Eigene Mappe-Erzeugen** eine zweite zu erzeugen, erscheint die Fehlermeldung: 'Sie haben eine eigene Mappe bereits angelegt. Wollen Sie dazu wechseln?' Sie haben dann die Wahl zwischen einem Abbruch des Vorgangs und dem Wechsel in Ihre bereits vorhandene Mappe.

Ist die eigene Mappe einmal definiert, läßt sie sich umbennen, verwalten und schließlich wieder löschen.

- **Menüleiste**
- **Toolbar**
- **Standardansicht**
- Globale Suche
- Die INI-Datei und die Systemdateien

### **Der Menüpunkt BEARBEITEN-EIGENE MAPPE-GRUPPENLISTE**

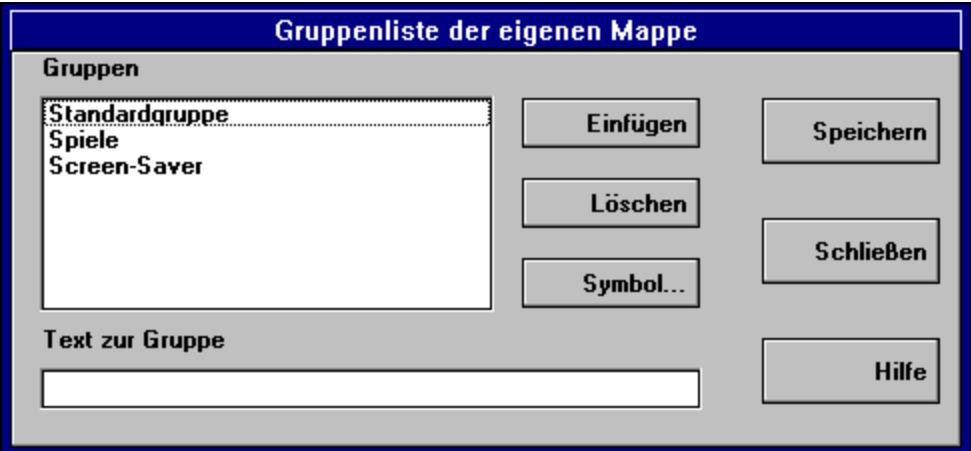

In dieser Dialogbox können Sie beliebig viele Gruppen innerhalb Ihrer Mappe anlegen, um die Programme, die sie aus dem Rest der Ordnerstruktur herausgefiltert haben, übersichtlich archivieren zu können. Dazu gehen Sie folgendermaßen vor:

1. Klicken Sie in der Liste der bereits vorhandenen Gruppen die Stelle an, auf die die neue Gruppe folgen soll. Ein Gruppenname wird dadurch gekennzeichnet.

2. Wählen Sie per Maus den **Einfügen**-Button an. Der Balken in der Gruppenliste rutscht um eine Zeile nach unten, im jetzt freien Feld **Text zur Gruppe** erscheint ein blinkender Cursor. Sie können dort nun einen Namen für Ihre Gruppe definieren.

3. Wenn Sie jetzt nacheinander **Speichern** und **Schließen** anklicken gelangen Sie - nach einer Sicherheitsabfrage - in die Ansicht Ihrer eigenen Mappe.

Wenn Sie einen bereits vorhandenen Gruppennamen durch Mausklick anwählen, können Sie diesen entweder im Feld **Text zur eigenen Gruppe** beliebig ändern oder die entsprechende Gruppe mit allen darin enthaltenen Programmen durch Betätigung des **Löschen**-Buttons aus Ihrer Mappe entfernen.

Hinter der Option **Symbol** schließlich verbirgt sich die Möglichkeit, für neu erstellte Gruppen ein passendes Icon auszuwählen, die gewünschte Gruppe muß dazu mit einem Mausklick markiert werden. Nach einem Klick auf den **Symbol**-Button erscheint folgendes Menü.
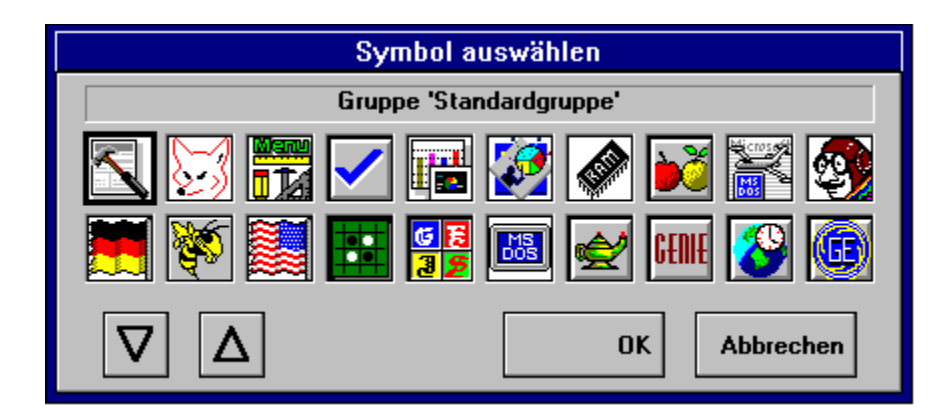

Aus den hier angebotenen Icons wählen Sie eines aus und bestätigen Ihre Wahl durch **OK**. Das ausgewählte Icon erscheint daraufhin automatisch an der richtigen Stelle in der Gruppenliste Ihrer eigenen Mappe.

Zur Verwaltung der eigenen Mappe siehe auch... ...Dateiliste ...Umbenennen

...Löschen

- **Menüleiste**
- **Toolbar**  $\blacksquare$
- **Standardansicht**  $\blacksquare$
- Globale Suche  $\blacksquare$
- Die INI-Datei und die Systemdateien $\blacksquare$

## **Menüpunkt BEARBEITEN-EIGENE MAPPE-DATEILISTE**

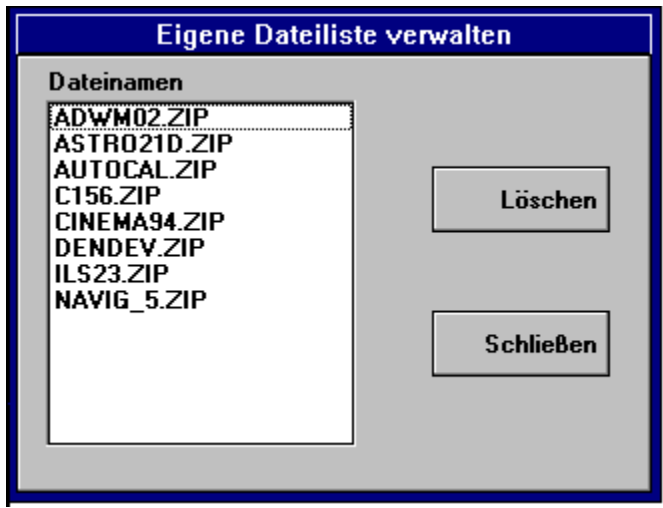

Dies ist die Dialogbox, in der Sie Dateien aus jeder der in Ihrer eigenen Mappe vorhandenen Gruppen wieder entfernen können. Kennzeichnen Sie eine beliebige der aufgeführten Programmarchive mit einem Mausklick und drücken Sie den **Löschen**-Button. Die gewählte Datei verschwindet sowohl aus der angezeigten Dateiliste als auch aus Ihrer Mappe. Es kann jeweils immer nur eine Datei ausgewählt und gelöscht werden.

Zur Verwaltung der eigenen Mappe siehe auch... ...Erzeugen ...Gruppenliste ...Umbenennen ...Löschen

- **Menüleiste**
- $\blacksquare$ **Toolbar**
- $\blacksquare$ **Standardansicht**
- $\blacksquare$ Globale Suche
- $\blacksquare$ Die INI-Datei und die Systemdateien

# **Menüpunkt BEARBEITEN-EIGENE MAPPE-UMBENENNEN**

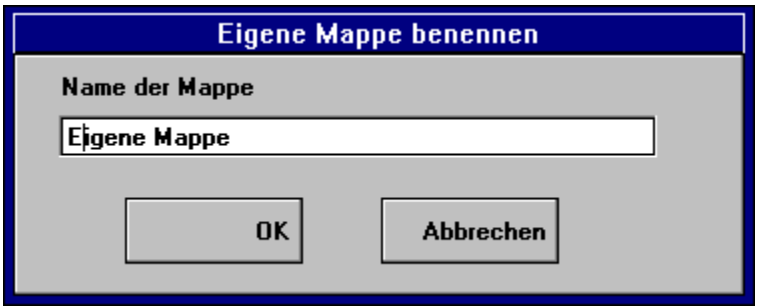

Wenn Sie eine eigene Mappe über **Bearbeiten-Eigene Mappe-Erzeugen** erstellt haben, so erhält diese Mappe automatisch den Titel 'Eigene Mappe'. In der dargestellten Dialogbox können Sie diesen Titel beliebig ändern - vorausgesetzt, der Name nimmt nicht mehr als 32 Buchstaben (inklusive Leerstellen) ein. Beim Aufruf ist bereits der Textcursor in dem Feld **Name der Mappe** aktiviert, Sie können also ohne Umwege mit der Editierung beginnen. Nach Bestätigung der Eingabe durch **OK** wird der Mappentitel sofort aktualisiert.

Zur Verwaltung der eigenen Mappe siehe auch...

...Erzeugen ...Gruppenliste ...Dateiliste ...Löschen

- Menüleiste
- $\blacksquare$ Toolbar
- $\blacksquare$ **Standardansicht**
- $\blacksquare$ Globale Suche
- Die INI-Datei und die Systemdateien

# **Menüpunkt BEARBEITEN-EIGENE MAPPE-LÖSCHEN**

Bei der Auswahl dieser Option wird die eigene Mappe nach einer Sicherheitsabfrage komplett gelöscht. Dabei gehen alle Einträge unwiederruflich verloren, sowohl die Dateilisten als auch die Gruppenstruktur. Eine Wiederherstellung ist nicht möglich.

Zur Verwaltung der eigenen Mappe siehe auch... ...Erzeugen ...Gruppenliste ...Dateiliste ...Umbenennen

- **Menüleiste**
- **Toolbar**  $\blacksquare$
- Standardansicht  $\blacksquare$
- Globale Suche  $\blacksquare$
- $\blacksquare$ Die INI-Datei und die Systemdateien

# **Der Menüpunkt OPTIONEN-DATEILISTE SORTIEREN**

Sowohl in der Standardansicht als auch in der Ansicht Globale Suche bietet sich Ihnen die Möglichkeit, die Dateiliste nach eigenen Vorgaben zu ordnen. Sie kann entweder nach dem Namen des Programmarchivs geordnet sein, falls Sie ein bestimmtes Programm suchen, nach dem Erstellungsdatum wenn Sie an besonders aktuellen Programmen interessiert sind oder nach der Größe der Archivdatei.

Ein Hinweis: Je nach Länge der Dateiliste kann der Sortiervorgang mehr oder weniger Zeit in Anspruch nehmen, werden Sie also nicht ungeduldig - es funktioniert auf jeden Fall.

### Weitere Informationen zur Bedienung:

- Menüleiste
- $\blacksquare$ Toolbar

- $\blacksquare$ **Standardansicht**
- $\blacksquare$ Globale Suche
- Die INI-Datei und die Systemdateien

# **Die Ansicht Globale Suche**

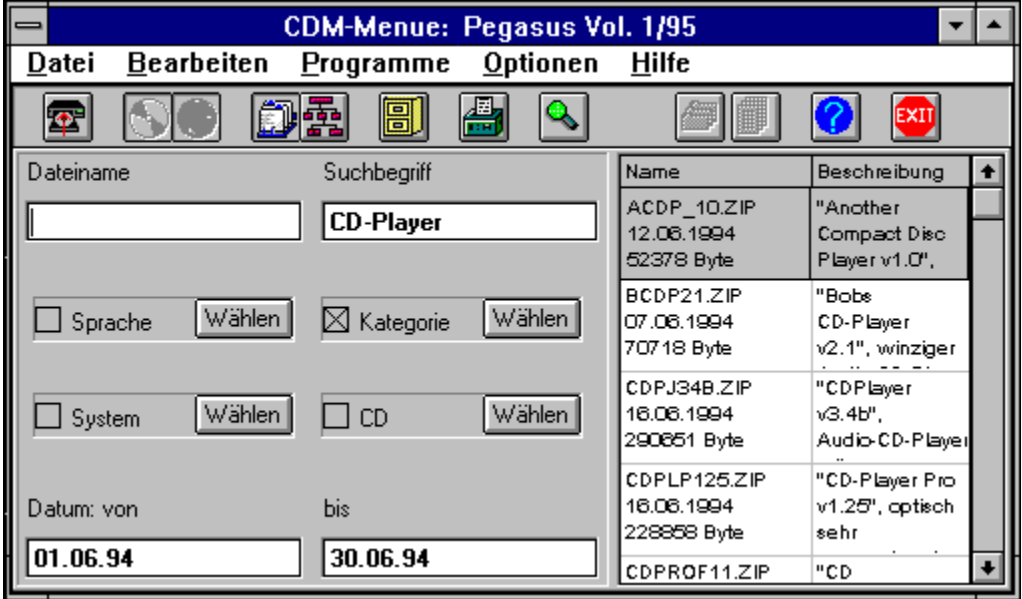

Im Gegensatz zur Suchfunktion des Menüpunktes **Bearbeiten-Suchen** können Sie hier nicht nur in einer (nämlich der gerade aktuellen) Gruppe suchen, sondern auf allen CANYON-CDs, die Shareware enthalten (also sowohl aus der Pegasus- als auch der Helper-Reihe). Welche CDs in der vorliegenden Datenbank bereits integriert sind, ersehen Sie aus der Liste, die erscheint wenn sie den **Wählen**-Button neben der Filterbezeichnung CD anwählen. Die Liste wird bei neueren Versionen der Oberfläche gegebenenfalls angepaßt.

Näheres siehe Globale Suche

### **Die Dateiliste**

Die rechte Hälfte der CDM-Menüoberfläche ist der Dateiliste vorbehalten, einer Auflistung aller Programmarchive, die in der aktuellen Gruppe enthalten sind. Sie können entweder mit den Cursortasten oder mit Hilfe der Scrollbar (rechts) die Liste durchsuchen. Mit Doppelklick auf eine Programmzeile oder einem einfachen Klick mit der rechten Maustaste ergeben sich verschiedene Zugriffsmöglichkeiten auf die beschriebenen Programme.

Näheres siehe Standardansicht

# **Die Gruppenliste**

Sie befinden sich in der Gruppenliste, einer Auflistung aller Anwendungskategorien, die Sie in der gerade aktuellen Mappe finden können. Die Auswahl einer anderen Gruppe ist nur über einen Mausklick möglich. Die Liste der Dateien wird dabei automatisch aktualisiert.

Näheres siehe Standardansicht

# **Die Dialogbox OPTIONEN EINSTELLEN**

Diese in Form eines Karteikastens aufgebaute Dialogbox erlaubt es, bestimmte Voreinstellungen für den Programmablauf des CDM-Menüs vorzunehmen. Um eine der 'Karteikarten' zu aktivieren, klicken Sie bitte mit der Maus auf den entsprechenden Reiter.

Folgende fünf Optionskategorien stehen zur Verfügung:

#### **ARBEITSVERZEICHNIS**

### **CD-LAUFWERK**

#### **SCHRIFTART**

### **ANZEIGE**

 $\blacksquare$ 

#### **SONSTIGE OPTIONEN**

Außerdem stehen noch folgende Optionen zur Verfügung: Dateiliste sortieren Sortieren der aktuellen Dateiliste nach Name, Datum oder Größe Anwendungen zuordnen Verbinden einer Dateierweiterung mit einer bestimmten Anwendung Programme einbinden Einbindung eigener Programm in das CDM-Menü Toolbar anzeigen Aus- oder Einblenden der Toolbar

- **Menüleiste**
- $\blacksquare$ **Toolbar**
- **Standardansicht**
- $\blacksquare$ Globale Suche
- Die INI-Datei und die Systemdateien

# **Die Dialogbox DATEI IN EIGENE MAPPE EINFÜGEN**

Klicken Sie mit der Maustaste die Gruppe an, in der Sie das eben ausgewählte Programmarchiv unterbringen wollen und bestätigen Sie mit **OK**.

Nähere siehe 'zur eigenen Mappe'.

# **Die Dialogbox EIGENE DATEILISTE VERWALTEN**

Unter den hier aufgeführten Programmen aus Ihrer eigenen Mappe können Sie beliebige mit Mausklick kennzeichnen und anschließend löschen. Programme lassen sich entweder über den Menüpunkt Bearbeiten-zur eigenen Mappe in die eigene Mappe aufnehmen (dazu muß vorher allerdings das gewünschte Programm durch einen Mausklick aktiviert worden sein) oder aber direkt in der Dateiliste. Dazu klicken Sie das gewünschte Programm mit der rechten (!) Maustaste an. In dem erscheinenden kleinen Menü wählen Sie zur eigenen Mappe.

Näheres siehe Dateiliste

## **Die Dialogbox GRUPPENLISTE DER EIGENEN MAPPE**

Diese Dialogbox dient zur Definition von Gruppen innerhalb der eigenen Mappe und steht auch erst zur Verfügung, nachdem eine eigene Mappe angelegt wurde.

Näheres siehe Gruppen.

# **Die Dialogbox ANWENDUNGEN ZUORDNEN**

Mit dieser Funktion können Sie jeder Dateierweiterung eine passende Anwendung zuordnen. So können Sie zum Beispiel der Dateierweiterung BMP ein bestimmtes Grafiktool zuordnen. Danach können sie jede BMP-Datei durch Doppelklick 'starten'. Die ausgewählte Anwendung wird nun mit der angeklickten BMP-Datei aktiv werden. Dasselbe funktioniert natürlich zum Beispiel auch mit WAV- oder anderen geeigneten Dateien.

Außerdem stehen noch folgende Optionen zur Verfügung:

Sortieren der aktuellen Dateiliste nach Name, Datum oder Größe Programme einbinden Einbinden eigener Programm in das CDM-Menü<br>Optionen einstellen Festlegen bestimmter Eckdaten für das Aussehe Festlegen bestimmter Eckdaten für das Aussehen des CDM-Menüs Toolbar anzeigen Aus- oder Einblenden der Toolbar

### Weitere Informationen zur Bedienung:

- Menüleiste
- **Toolbar**  $\blacksquare$

- $\blacksquare$ **Standardansicht**
- $\blacksquare$ Globale Suche
- Die INI-Datei und die Systemdateien

# **Die Dialogbox PROGRAMME EINBINDEN**

An dieser Stelle legen Sie das Aussehen der Programmliste unter dem Menüpunkt **Programme** fest.

Näheres siehe Programm einbinden

# **Die Dialogbox EIGENE MAPPE BENENNEN**

Für Ihre zuvor erstellte eigene Mappe können Sie an dieser Stelle auch einen eigenen Namen vergeben.

Nähere siehe Mappe umbenennen

# **Definition von Suchkriterien**

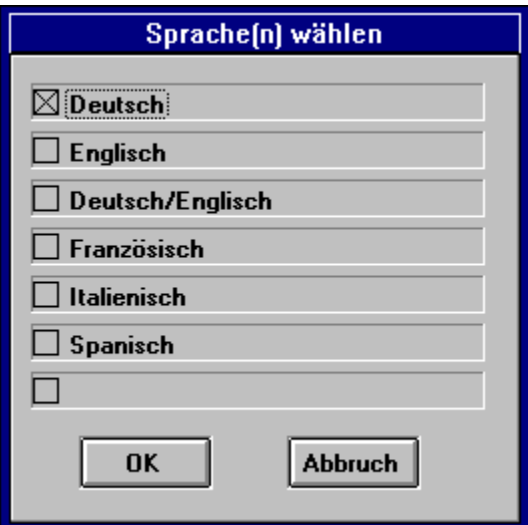

Beim Anklicken einer der Schaltflächen mit der Aufschrift **Wählen** erscheint - für jeden Filter (Sprache, Kategorie, System und CD) gesondert - eine Liste mit Wahlmöglichkeiten zur genaueren Definition des Filters. Die Anzahl der gewählten Optionen ist beliebig. Die an dieser Stelle festgelegte Filterdefinition bleibt erhalten auch wenn Sie den Filter deaktivieren. Nach einer Bestätigung Ihrer Auswahl mit **OK** gelangen Sie wieder zurück in die Globale Suche.

Näheres zur Wirkungsweise der Filter siehe Globale Suche

- Menüleiste
- **Toolbar**  $\blacksquare$
- **Standardansicht**  $\blacksquare$
- $\blacksquare$ Globale Suche

# **Die Dialogbox SUCHEN IN DER AKTUELLEN GRUPPE**

Diese Dialogbox erlaubt die Eingabe eines Suchbegriffes und die Festlegung, in welchen Teilen der Dateiliste gesucht werden soll.

Näheres siehe Suchen

# **Die Dialogbox DATEIEN ENTPACKEN**

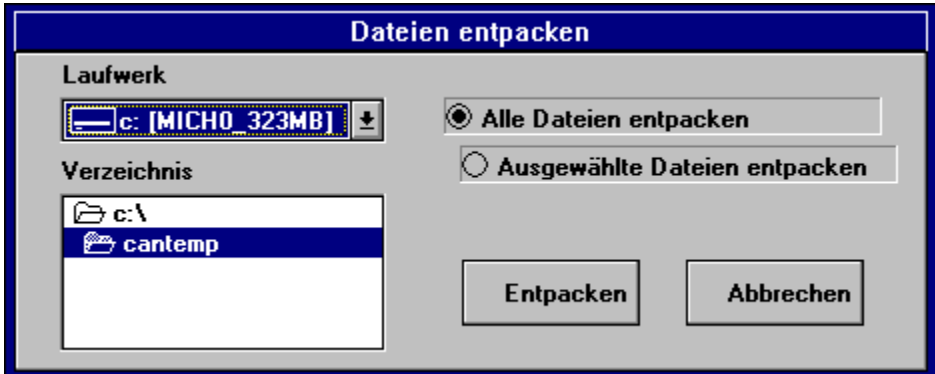

Die ausgewählte Datei wird über diese Dialogbox entpackt. Als Vorgabewert für das Verzeichnis dient das in der Optionskategorie Arbeitsverzeichnis definierte Verzeichnis. Sie können für jeden speziellen Fall (zum Beispiel, wenn Sie bereits wissen, daß Sie das betreffende Programm dauerhaft nutzen wollen und schon einen Platz dafür vorgesehen haben) ein beliebiges Verzeichnis für das Entpacken auswählen. Nur neue Verzeichnisse können Sie an dieser Stelle nicht, dafür brauchen Sie den Dateimanager. Dann müssen Sie noch entscheiden, ob Sie das gesamte Programmarchiv entpacken wollen, oder nur einzelne, zuvor festgelegt Dateien.

Nach Betätigung des **Entpacken**-Buttons wird der Vorgang gestartet. Wenn er abgeschlossen ist, landen Sie in der folgenden Dialogbox , von wo aus sie das Programm jetzt starten können:

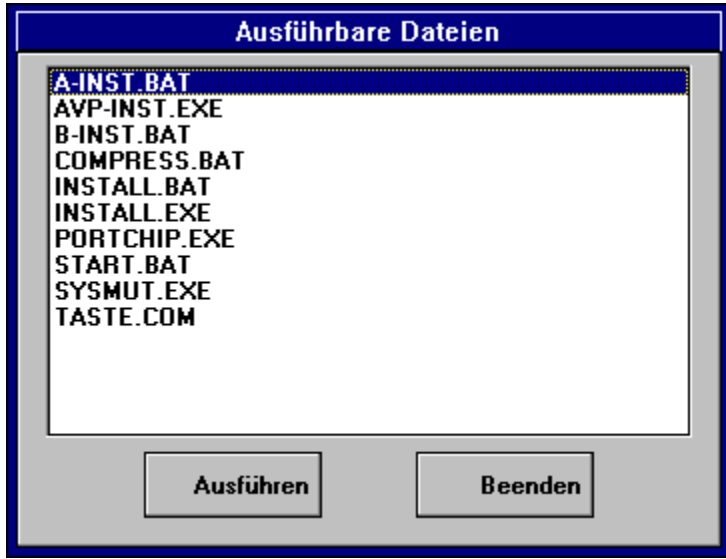

Hier werden alle ausführbaren Dateien, die sich jetzt im Arbeitsverzeichnis befinden, aufgelistet - gleich ob EXE-, BAT- COM- oder sonstige Dateien. Durch Mausklick auf den Dateinamen und anschließender Bestätigung mit dem **Ausführen**-Button wird das

Programm gestartet. Allerdings natürlich nur, wenn das Programm dafür geeignet ist. Häufig ist erst eine besondere Installation notwendig oder es handelt sich um eine DOS-Anwendung, die nicht im DOS-Fenster unter Windows laufen kann. In diesem Fall bleibt nur der Ausweg, in der Dokumentation des Autors nachzusehen, was alles erforderlich ist, um das Programm betreiben zu können.

Ein anderes Problem stellt OS/2-Software dar, die auf einigen unserer CDs vorhanden ist. Zwar funktioniert das CDM-Menü in einem Windows-Fenster unter OS/2 und es ist auch möglich, die Programme zu entpacken. Um sie aber wirklich betreiben zu können, müssen Sie in diesem Fall das Windows-Fenster verlassen und das Programm innerhalb der OS/2- Shell starten.

- **Menüleiste**
- **Toolbar**
- **Standardansicht**  $\blacksquare$
- $\blacksquare$ Globale Suche
- Die INI-Datei und die Systemdateien

# **Die Dialogbox INHALT DES ARCHIVS**

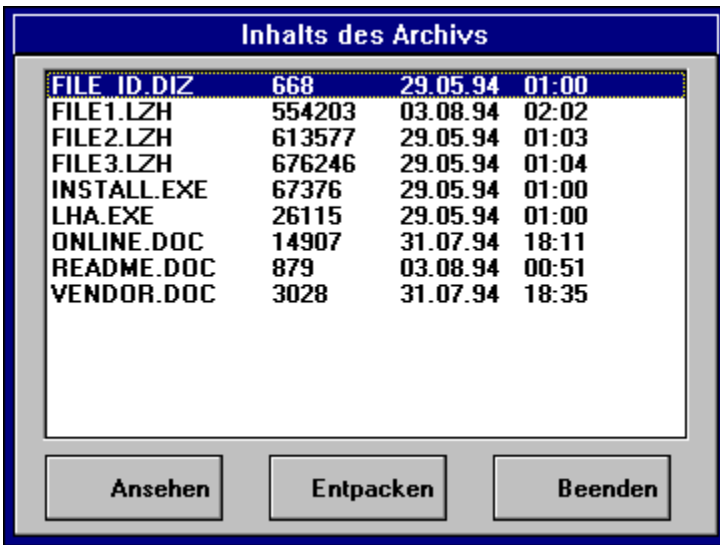

Die Dialogbox zeigt eine Liste der Dateien, die im ausgewählten Programmarchiv zusammengepackt sind. Mit dem Mauszeiger sowie mit den Cursortasten können Sie eine oder mehrere davon für das spätere Entpacken markieren (blaue Unterlegung). Wenn Sie nur eines markiert haben, können Sie deren Inhalt durch Betätigen des **Ansehen**-Buttons in den Windows-Editor laden und dort lesen (DOC-Dateien werden - falls vorhanden - in Word für Windows übernommen). So können Sie sich Dokumentationen oder andere Informationen zum ausgewählten Programm schon im vorhinein ansehen. Und bekommen so schon vor der endgültigen Installation einen ersten, detaillierteren Einblick in das Programm und seine Funktionen.

Der Entpacken-Button schließlich führt zur eigentlichen Dekomprimierung.

- **Menüleiste**  $\blacksquare$
- **Toolbar**
- Standardansicht  $\blacksquare$
- $\blacksquare$ Globale Suche
- Die INI-Datei und die Systemdateien

# **Die Dialogbox SYMBOL AUSWÄHLEN**

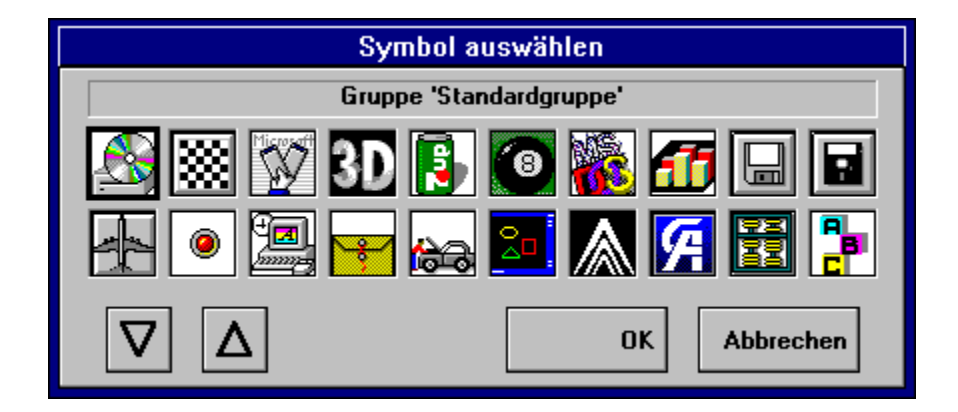

Mit dieser Option können Sie den Gruppen in Ihrer eigenen Mappe ein bestimmtes Symbol hinzufügen. Allerdings können Sie keine eigenen Symbole verwenden, sondern müssen sich mit denen begnügen, die Sie in obiger Dialogbox vorfinden. Mit den beiden Scrolltasten links unten blättern Sie durch den vorgelegten Katalog, das gewünschte Symbol wird mit der Maus angeklickt, worauf es einen schwarzen Rahmen erhält. Wenn Sie jetzt **OK** drücken, ist es beim nächsten Blick in Ihre eigene Mappe bereits an Ort und Stelle.

Allgemeines zur eigenen Mappe und ihrer Handhabung finden sie unter dem Menüpunkt BEARBEITEN-EIGENE MAPPE.

- **Menüleiste**
- **Toolbar**
- **Standardansicht**
- Globale Suche
- $\blacksquare$ Die INI-Datei und die Systemdateien

# **Die Dialogbox CDM-MENUE INSTALLIEREN**

Diese Dialogbox erscheint nur bei der Installation oder wenn sich in Ihrem Windowsverzeichnis keine CANMENU.INI befindet. Geben Sie im ersten Fall den Pfad ein, in dem Sie das CDM-Menü installieren wollen, im zweiten den Pfad, an dem sich die Datei CANMENU.EXE befindet. Möglicherweise erscheint daraufhin allerdings die folgende Fehlermeldung.

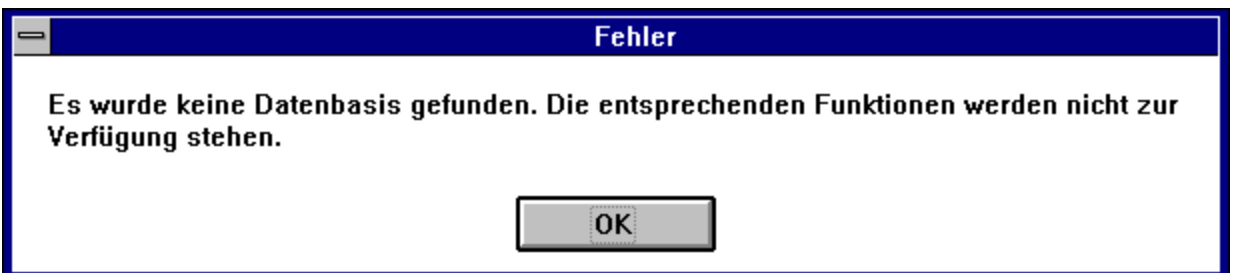

Dies ist das Zeichen dafür, daß das Programm die Pegasus-Datenbank - in der die Daten über alle Pegasus-CDs enthalten sind - nicht dort findet, wo es sie nach den Standardvorgaben vermutet. Sie müssen dann mit einem Text-Editor die Datei CANMENU.INI, die inzwischen in Ihrem Windows-Verzeichnis angelegt wurde, öffnen und in der Rubrik '[Database]' den genauen Pfad angeben, in der sich die neueste Version dieser Datenbank (Datei CANMENU1.MDB) befindet (zum Beispiel DB\_PATH=C:\...) und das Bedienprogramm noch einmal starten. Danach werden alle Funktionen zur Verfügung stehen.

- Menüleiste  $\blacksquare$
- **Toolbar**
- **Standardansicht**
- Globale Suche
- Die INI-Datei und die Systemdateien

# **Die Dialogbox ART DES AUSDRUCKS WÄHLEN**

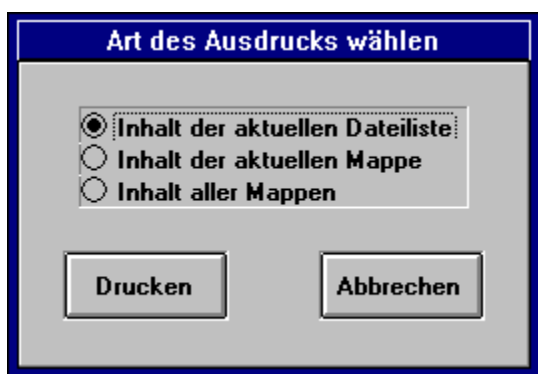

Über den Menüpunkt **Datei-Dateiliste drucken** lassen sich Listen der Programme mit ihren Beschreibungen ausdrucken (Dateilisten). Die vorgeschaltete Dialogbox **Art des Ausdrucks wählen**, die nur in der Standardansicht erscheint, bietet dazu drei Möglichkeiten an:

1. **Inhalt der aktuellen Dateiliste** - Programme und Programmbeschreibungen der gerade aktuellen Gruppe werden ausgedruckt

2. **Inhalt der aktuellen Mappe** - Alle Programme und Programmbeschreibungen der gerade aktuellen Mappe werden ausgedruckt

3. **Inhalt aller Mappen** - Sämtliche auf der aktuellen CD enthaltenen Programme und Programmbeschreibungen werden ausgedruckt.

Innerhalb der Ansicht Globale Suche erscheint die oben abgebildete Dialogbox nicht. Hier wird einfach das Ergebnis der letzten Suche ausgegeben.

- **Menüleiste**
- **Toolbar**
- **Standardansicht**
- $\blacksquare$ Globale Suche
- Die INI-Datei und die Systemdateien

# **Die Dialogbox AUSFÜHRBARE DATEIEN**

Hier werden alle ausführbaren Dateien, die sich nach dem Vorgang des Entpackens im Arbeitsverzeichnis befinden, aufgelistet - gleich ob EXE-, BAT- COM- oder sonstige Dateien. Durch Mausklick auf den Dateinamen und anschließender Bestätigung mit dem **Ausführen**-Button wird das Programm gestartet. Allerdings natürlich nur, wenn das Programm dafür geeignet ist. Häufig ist erst eine besondere Installation notwendig oder es handelt sich um eine DOS-Anwendung, die nicht im DOS-Fenster unter Windows laufen kann. In diesem Fall bleibt nur der Ausweg, in der Dokumentation des Autors nachzusehen, was alles erforderlich ist, um das Programm betreiben zu können.

Ein anderes Problem stellt OS/2-Software dar, die auf einigen unserer CDs vorhanden ist. Zwar funktioniert das CDM-Menü in einem Windows-Fenster unter OS/2 und es ist auch möglich, die Programme zu entpacken. Um sie aber wirklich betreiben zu können, müssen Sie in diesem Fall das Windows-Fenster verlassen und das Programm innerhalb der OS/2- Shell starten.

### Weitere Informationen zur Bedienung:

- Menüleiste
- $\blacksquare$ Toolbar

- **Standardansicht**  $\blacksquare$
- $\blacksquare$ Globale Suche
- Die INI-Datei und die Systemdateien

### **Die Pegasus-CDs**

Wie bei sämtlichen bisherigen CD-ROMs der Pegasus-Serie ist auch diese CD von Dieter Mayer zusammengestellt, dem alleinigen Urheber und Produzenten der 'Ur-Pegasus' von 1992. Er ist einer der Gründer und Geschäftsführer der CANYON Digital Media GmbH und garantiert auch weiterhin für die bewährte Pegasus-Qualität - wenn auch in neuem Gewande. Sie finden hier wie gewohnt 650 MByte (gepackt!) mit neuester und interessanter Shareware aus allen relevanten Bereichen.

Damit bei dieser erschlagenden Fülle der Überblick nicht verloren geht, haben wir das Material für Sie vorsortiert, kategorisiert und beschrieben. Generell wird zwischen Anwendungen für DOS und Windows unterschieden (eine Ausnahme stellt naturgemäß unsere OS/2-CD dar). Innerhalb dieser Großgruppen gibt es für jede Anwendungskategorie ein eigenes Verzeichnis. Auf diese Weise finden Sie nicht nur ein einziges Programm der gewünschten Kategorie, sondern mehrere, die zwar vergleichbare Funktionen erfüllen, aus denen Sie sich aber das für Sie am besten geeignete heraussuchen können. Eine detaillierte Beschreibung der Verzeichnis-Struktur und Ihres Inhaltes finden Sie in der Beschreibung der Standardansicht.

Um die Sammlung nicht nur übersichtlich, sondern die einzelnen Programme auch leicht zugänglich zu machen, sind alle Funktionen in einer praktischen Bedienoberfläche zusammengefaßt. Von hier aus können Sie Programme anhand diverser Kriterien gezielt suchen oder einfach ein bißchen in den verschiedenen Mappen und zahlreichen Gruppen herumstöbern und so die eine oder andere überraschende Entdeckung machen. Eine große Hilfe dabei sind die Programmbeschreibungen, die Ihnen einen ersten Eindruck von den Programmen vermitteln, ohne diese gleich installieren zu müssen. Ausführliche Erläuterungen zu den Funktionen der Bedienoberfläche erhalten Sie bei der Beschreibung der Menüpunkte. Einen Schnelleinstieg vermittelt die Kurzübersicht.

Eines werden Sie übrigens auf der Pegasus nicht finden: Pornographie und Gewalt. Wir legen großen Wert darauf, daß die Sammlung nicht nur den Anforderungen des Jugendschutzes entspricht, sondern sortieren darüber hinaus jede Art von fragwürdigen Programmen konsequent aus.

### **Die Helper-CDs**

Das gilt auch für die Helper-CDs, allerdings mit einigen Ausnahmen. Auf den Helper-CDs werden Sie über 250 Shareware-Programme zu jeweils einem einzigen Thema finden. Und: die Helper-CDs können deutlich preiswerter angeboten werden.

Zum Schluß noch ein Hinweis: Die neue Bedienoberfläche wurde über einen längeren Zeitraum sorgfältig getestet, um sie so fehlerfrei wie möglich zu machen. Dabei konnten wir aber nicht alle denkbaren Konfigurationen berücksichtigen, sodaß nicht auszuschließen ist, daß es u.U. zu Problemen kommt. Für diesen Fall haben wir eine Funktion im Programmcode belassen, die bei Fehlern sehr detaillierte Beschreibungen liefert, die helfen können, das Problem zu beseitigen. Falls Sie mit einer solchen Meldung konfrontiert werden sollten (die Dialogbox hat den Titel 'VB/RIG"), schicken Sie bitte die Meldung (vielleicht können Sie ja sogar eine Hardcopy eines ScreenShots anfertigen) an die unten angegebene Adresse, zusammen mit einer möglichst detaillierten Beschreibung Ihres Systems und der Situation, in der der Fehler auftrat. Das hilft Ihnen zwar nicht aktuell weiter, aber dafür können Sie auf der nächsten Pegasus (ca. 4 Monate nach Erscheinen der Vorgängerin)

höchstwahrscheinlich eine bereinigte Version finden.

Viel Spaß mit Ihrer neuen Shareware-CD wünscht Ihnen nun Ihr

CANYON-Team

CANYON Digital Media GmbH Bunzlauer Str. 36 80992 München

- $\blacksquare$ <u>Kurzübersicht</u>
- $\blacksquare$ Rechtliches
- $\blacksquare$ Tips & Tricks
- $\blacksquare$ Hilfe zur Hilfe
- $\blacksquare$ Die Pegasus-Macher

# **Kurzübersicht**

Nach dem Programmstart des CDM-Menüprogramms (CDM = CANYON Digital Media) bietet die Oberfläche die Standardansicht. Sie zeigt mehrere, hintereinander liegende 'Karteikarten' (im folgenden Mappen genannt), von denen nur die oberste einzusehen ist. Von den anderen sind nur die Namen auf den Reitern zu sehen). Durch Anklicken der Reiter wird die zugehörige Mappe aktiviert, eine Liste der Programme der ersten Gruppe wird angezeigt. Sie können die Mappen auch durch Cursorbewegungen anwählen.

Zu jeder Mappe gehören zwei Listen: Links die Gruppenliste, aus der Sie per Mausklick die gewünschte Anwendungskategorie auswählen können (Vorsicht! Die Cursor-Tasten können nicht zur Auswahl verwendet werden) und auf der rechten Seite die zunächst alphabetisch geordnete Dateiliste der in der aktivierten Gruppe verfügbaren Programme. Neben dem Dateinamen wird hier noch eine knappe Beschreibung des Programmes geliefert. Sind in einer Gruppe mehr Programme enthalten als in dem Fenster dargestellt werden können, erscheint rechts davon eine Scroll-Bar, mit der Sie sich innerhalb der Liste auf- und abbewegen können.

Wenn Sie sich für ein Programm entschieden haben, aktivieren Sie mit einem Doppelklick der Maus auf die Zeile in der Dateiliste, in der das gewünschte Programm beschrieben ist, eine Dialogbox, in der alle in dem ausgewählten Archiv 'eingepackten' Dateien angezeigt werden. Nach Anklicken des **Entpacken**-Butttons erscheint ein weiteres Fenster, von dem aus Sie den Vorgang der Dekomprimierung starten können. Dieser kann, gerade bei größeren Archiven und langsamen Rechnern, eine Weile dauern - fassen Sie sich also in Geduld. Anschließend erscheint eine Liste aller ausführbaren Dateien, aus denen Sie die Hauptprogramm-Datei auswählen und ihre Ausführung starten können - und schon sind Sie am Ziel.

Häufig ist allerdings eine regelrechte Installation notwendig. Falls dazu mehr erforderlich ist als die Aktivierung von SETUP.EXE (oder INSTALL.EXE) hat der Programm-Autor alles erforderliche in einer Textdatei dokumentiert, die Sie in der vorangegangenen Dialogbox durch Anwahl mit dem Cursor und Drücken des **Ansehen**-Buttons in den Windows-Editor laden und dort studieren können.

Das CDM-Menüprogramm können Sie übrigens nicht nur mit dieser CD, sondern mit allen Pegasus-CDs benutzen, also auch mit den schon seit längerer Zeit auf dem Markt befindlichen Pegasus Nr. 3, 4 und 5, sowie den CDs der Helper-Reihe.

Falls Sie das CDM-Menü nicht (oder nicht immer) nutzen möchten, finden Sie auf der CD im Verzeichnis SUPPORT das Dekomprimierungstool PKUNZIP.EXE, mit dem Sie die Programmarchive auch manuell entpacken können.

Ausführlichere Informationen zur Bedienung finden Sie unter den Stichworten Menüleiste, Toolbar, Standardansicht, Globale Suche und Die INI-Datei und die Systemdateien

- Über die Pegasus-CD
- **Rechtliches**
- Tips&Tricks
- Hilfe zur Hilfe
- Die Pegasus-Macher

# **Rechtliche Fragen**

Für die Zusammenstellung dieser Shareware-Sammlung und der dazugehörigen Benutzeroberfläche dieser CD-ROM liegen das Urheberrecht sowie alle anderen Rechte bei

CANYON Digital Media GmbH Bunzlauer Str. 36 80992 München

Das Urheberrecht der auf der CD-ROM enthaltenen Shareware-Programme liegt beim jeweiligen Autor. Bitte beachten Sie die Registrierungshinweise. Für die Registrierung und Informationen zu den einzelnen Sharewareprogammen wenden Sie sich bitte direkt an den jeweiligen Autor. Die Firma CANYON übernimmt keine Haftung für Schäden, die durch die Programme auf dieser CD entstehen und auch nicht für die volle Funktionalität und Fehlerfreiheit der Sharewareprogramme.

- Über die Pegasus-CD
- $\blacksquare$ **Kurzübersicht**
- $\blacksquare$ Tips & Tricks
- $\blacksquare$ Hilfe zur Hilfe
- Die Pegasus-Macher

# **Tips & Tricks bei Problemfällen**

#### **Installationsprobleme bei Visual Basic-Anwendungen**

Zuweilen kann es bei Visual Basic-Anwendungen passieren, daß sich eines der Shareware-Programme nicht installieren läßt und statt dessen mitten in der Installationsroutine mit einer Meldung wie dieser abbricht:

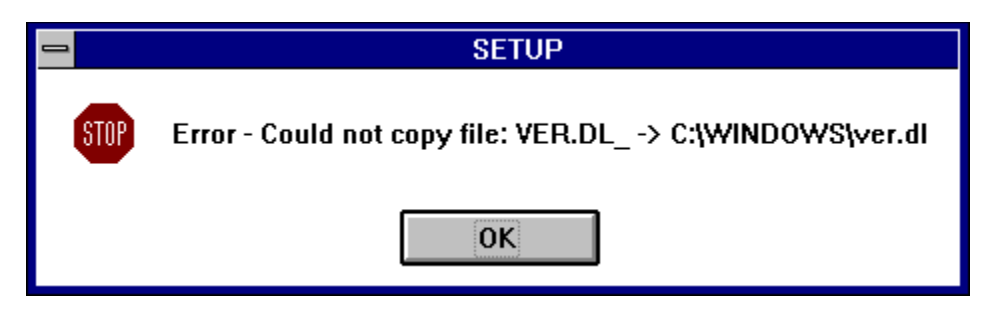

Ein kleiner Trick kann da manchmal Abhilfe schaffen. Wenn nämlich zu dem Programm eine Datei SETUP.LST gehört, können Sie diese mit einem beliebigen Editor öffnen, die Zeile mit dem geforderten Dateinamen löschen und die LST-Datei in dieser neuen Form abspeichern. Jetzt dürfte die Installation ohne Schwierigkeiten vor sich gehen.

Ein weiteres Problem bei Visual Basic-Anwendungen kann sein, daß die zum Betrieb benötigten Dateien VBRUN100.DLL, VBRUN200.DLL oder VBRUN300.DLL (je nach Versionsnummer) um Platz zu sparen, nicht im Programmarchiv vorhanden sind (wenn das so ist, wird das Programm es melden). Falls die benötigte Datei nicht schon ohnehin in Ihrem Windows-Verzeichnis vorhanden ist, können Sie sie auf der CD im Verzeichnis SUPPORT finden. Kopieren Sie sie in Ihr Windows\System-Verzeichnis - und Sie werden dieses Problem nie wieder haben.

#### **Archivdatei beschädigt**

Wenn bei dem Versuch, per Doppelklick auf ein Programmarchiv in der Dateiliste zuzugreifen, die Fehlermeldung 'Archivdatei beschädigt oder ungültig' erscheint, heißt das nicht unbedingt, daß mit der Datei tatsächlich etwas nicht in Ordnung ist. Unter Umständen ist eine neugelegte CD nur noch nicht aktiviert. Versuchen Sie dann, die CD neu einzulesen (drücken Sie in der Toolbar den ersten Button von links). Das gleiche gilt für die Meldung, daß eine Datei nicht gefunden wurde.

#### **Speicher reicht nicht aus**

Einige DOS-Programme - insbesondere Spiele - erfordern unter Umständen mehr freien Speicherplatz als Sie zur Verfügung haben. Verschaffen Sie sich mehr Raum, indem Sie aus den Systemdateien (AUTOEXEC.BAT und CONFIG.SYS) nicht ständig benötigte Komponenten entfernen - etwa Netzwerktreiber, Treiber für Peripheriegeräte u.ä. Vorher sollten Sie sich jedoch eine Sicherungskopie der genannten Dateien anfertigen. (Sie können auch die Systemdateien in ihrem Originalzustand belassen und nur auf einer Boot-Diskette modifizierte, speichersparende Varianten davon abspeichen. Vor Spielbeginn starten Sie den Rechner dann mit eingelegter Bootdiskette. Beim nächsten Rechnerstart ohne Bootdiskette befindet sich Ihr System dann wieder im Originalzustand.)

Manche Programme benötigen aber nicht einfach nur Speicher, sondern ganz bestimmten: EMS-Speicher. In diesem Fall binden Sie die Zeile DEVICE=C:\DOS\EMM386.SYS in Ihre Datei CONFIG.SYS ein. Sollte diese Zeile bereits vorhanden sein, aber den Zusatz NOEMS tragen, entfernen Sie den Zusatz. Neustart nicht vergessen - und nun müßte alles klappen.

#### **Eine Liste der Dateien ist nicht vorhanden**

Diese Meldung kann beim Zugriff auf die eigene Mappe auftreten. Kein Grund zur Panik - sie deutet lediglich an, daß Sie in Ihrer Mappe noch keine Dateien abgelegt haben.

#### **Die Screenshots dieser Hilfedatei**

Es kann vorkommen, daß die ScreenShots in dieser Hilfedatei stark verzerrt oder mit falschen Farben erscheinen. Das ist jedoch kein Fehler der Hilfedatei, sondern liegt höchstwahrscheinlich an fehlerhaften Treibern der Grafikkarte. Auf fast allen der Rechner, auf denen die Hilfe-Datei getestet wurde, zeigten sich keine Beeinträchtigungen. Und auch bei den Grafikkarten, mit denen das genannte Problem auftaucht, dürfte immer noch deutlich werden, um was es geht.

### **Keine zwei Visual Basic-Applikationen**

Wenn Sie in der Dialogbox **Ausführbare Dateien** versuchen, ein Programm zu starten, das in Visual Basic geschrieben ist, wird Ihnen manchmal mitgeteilt werden, daß zwei Visual Basic-Applikationen nicht gleichzeitig betrieben werden können. Da Visual Basic bei Shareware-Autoren mittlerweile sehr beliebt ist, und da auch das CDM-Menü in dieser Sprache entwickelt wurde, wird diese Meldung früher oder später sicher auftreten. In diesem Fall bleibt Ihnen nichts anderes übrig, als das Bedienprogramm zu verlassen und das fragliche Programm - ausgepackt ist es in diesem Stadium ja bereits - vom Dateimanager aus zu starten.

### **Einbindung in Mailboxen**

Ein zusätzlicher Verwendungszweck für die CDs der Shareware-Reihen Pegasus und Helper ist die Einbindung in ein belliebiges Mailbox-System. Die Grundvoraussetzungen dazu sind das Vorliegen der Dateilisten und -beschreibungen im erforderlichen Format (FILES.BBS) sowie die Datei FLSEARCH.CTL, die eine Beschreibung der Verzeichnisstruktur enthält. Die Dateien FILES.BBS finden Sie in den zugehörigen Verzeichnissen, die Datei FLSEARCH.CTL auf der CD im Verzeichnis SUPPORT.

- Über die Pegasus-CD
- **Rechtliches**
- $\blacksquare$ Kurzübersicht
- Hilfe zur Hilfe
- Die Pegasus-Macher

# **Hilfe zur Hilfedatei**

Diese Hilfedatei bietet Ihnen kontextbezogene Hilfestellung wo immer Sie sich gerade innerhalb des CDM-Menüs befinden. Wann immer Sie eine Frage haben oder nicht mehr weiter kommen, gelangen Sie durch Betätigung der Funktionstaste F1 in den Bereich der Hilfedatei, der in unmittelbarem Zusammenhang mit der Dialogbox steht, in der Sie sich gerade befinden. Außerdem werden Sie an dieser Stelle Verweise auf weitere, thematisch zugehörige Hilfethemen finden.

Innerhalb der Hilfetexte werden Ihnen zwei Arten von besonders gekennzeichnetem Text begegnen. Die Bezeichnungen von Dialogboxen, Menüpunkten u.ä. sind in **schwarzer, fetter Schrift** gehalten, damit Sie gleich wissen, um was es hier geht. Der grüne Text funktioniert wie eine Schaltfläche. Sie können ihn anklicken und gelangen zu einem weiteren, erläuternden Hilfetext.

Solange Sie sich innerhalb der Hilfe befinden, bewirkt die Funktionstaste F1 den Aufruf einer 'Hilfe zur Hilfe', die zum Standard-Umfang von Windows gehört und beschreibt, wie Sie jede Windows-Hilfedatei optimal nutzen können.

Wenn Sie die gewünschten Informationen auf diesem Weg nicht finden sollten, können Sie entweder durch Anklicken der Schaltfläche **Inhalt** an den Anfang der Hilfedatei gelangen und sich von dort aus auf die Suche nach sachdienlichen Hinweisen machen oder Sie können über Anwahl der Schaltfläche **Suchen** gezielt ein bestimmtes Stichwort auswählen, zu dem Sie Hilfe benötigen.

- Über die Pegasus-CD
- Kurzübersicht  $\blacksquare$
- Rechtliche Fragen
- Tips & Tricks
- Die Pegasus-Macher

# **Die CANYON Digital Media GmbH und ihre Produkte**

### Who is Who?

CANYON ist ein Beratungs- und Serviceunternehmen, das sich auf den Bereich CD-ROM-Publishing spezialisiert hat und in diesem Markt bereits seit zwei Jahren Erfahrung sammeln konnte.

Bereits 1992 produzierten wir unsere erste CD-ROM unter dem Namen 'Pegasus'. Diese Serie wurde innerhalb weniger Monate zu einer der meistverkauften

Sharewaresammlungen auf dem deutschen Markt.

1994 wurde die GmbH gegründet, die ihr Leistungsspektrum erheblich erweitert hat. Es reicht von multimedialen Anwendungen über Kataloge, Sharewaresammlungen etc. bis hin zu Unternehmensberatung in Sachen CD-ROM.

Insgesamt haben wir bisher über 40 CD-ROM-Titel produziert. Sowohl Eigenproduktionen als auch Auftragsarbeiten (z.B. für die Computerfachverlage Ziff/München, Markt&Technik/Haar bei München und Franzis/Poing bei München).

Falls Sie Anregungen oder Fragen haben, erreichen Sie uns unter folgender Adresse:

CANYON Digital Media GmbH Bunzlauer Str. 36 D - 80992 München Tel.: (089) 149 37 01 Fax: (089) 149 36 94

### Aktuell auf dem Markt

Helper - die Shareware-Serie mit viel Qualität für wenig Geld Auf jeder CD-ROM dieser Reihe finden Sie über 250 ausgesuchte und aktuelle deutsche und internationale Shareware-Hits zu einem bestimmten Thema.

Die Programme sind übersichtlich nach Anwendungen in Rubriken eingeordnet. Alle Dateibeschreibungen, das Menüprogramm sowie die dazugehörigen Hilfetexte sind in Deutsch.

Bei den Windows-Titeln bietet Ihnen eine komfortable und intuitiv bedienbare Windows-Benutzeroberfläche Such- und Filterfunktionen, eine integrierte Entpack-Funktion, direkten Zugriff auf die Softwaredokumentationen sowie Starten oder Installieren der Programme von CD und vieles mehr.

Mailbox-Betreiber finden alle Dateibeschreibungen in nach Anwendungskategorien getrennte FILES.BBS-Dateien eingeordnet.

### Windows-Helper: Screen

Shareware zu Thema Bildschirmschoner (z.B. AfterDark-Module), Wallpaper-Tools und Fun-Programme.

Darunter Cows, die fliegenden Kühe von Gary Larson, WinChange, wechselt bei jedem Windows-Start das Hintergrundbild und Fish, eine Animation, die Fische auf Ihrem Desktop schwimmen läßt ...

Windows-Helper: Business

Nützliches für den Einsatz im Büro

Zum Beispiel Adreßverwaltungen, Datenbanken, Finanzprogramme, Kalender, PIMs, Konvertierungs- und Umrechnungsprogramme, Präsentationsprogramme, Textverarbeitungen und Editoren.

Darunter ProfiStart, eine Adreßverwaltung mit Grafikeinbindung und Etikettendruck,

AccountPro, ein mandantenfähiges Buchhaltungsprogramm mit doppelter Buchführung und das Finanzplanungsprogramm AllFinanz ...

### Windows- Helper: Games

250 Spiele aus verschiedenen Kategorien: Karten-, Brett-, Glücksspiele, Abenteuer-, Action-, Knobelspiele, Puzzles, Worträtsel, Labyrinthspiele ...

Darunter Chomp, eine hervorragende Umsetzung des Spielhallenklassikers 'PacMan', das actiongeladene Flugzeug-Ballerspiel F18 - no fly zone (mit tollem Sound) und Shih Tao, ein fernöstliches Kniffel-Brettspiel mit hervorragender Grafik ...

#### Windows- Helper: Tools

Nützliche Hilfsprogramme für den PC wie Kopierprogramme, Editoren, Dateibetrachter, Programmstarter, Druckertools ...

Darunter WizManagerPro, eine der besten und leistungsfähigsten Erweiterungen zum Windows-Dateimanager, Drag & Drop Gold, der das Betrachten vieler Dateiformate per Drag & Drop erlaubt, und WinZIP, eine der besten Benutzeroberflächen für Packerprogramme ...

### Windows- Helper: Grafik

Zum Beispiel Sharewareprogramme zur Bildbearbeitung, Raytracer/Renderer, Konvertierungssoftware und Grafikbetrachter.

Darunter VidVue, ein komfortabler Grafikbetrachter, der auch AVI-Videos wiedergeben kann, den exzellenten Grafikbetrachter und -konverter Graphics Workshop und Capture Professional, ein leicht zu bedienendes Snapshot-Programm mit Bildbearbeitungsfunktionen...

### Pegasus OS/2

Mehr als 2200 Programm-Archive mit Shareware-Programmen für IBMs Betriebssystem OS/2 füllen die 650 MByte dieser CD. Ein gewisser Schwerpunkt liegt auf den Themen DFÜ/Netzwerk aber auch alle anderen Bereichen sind abgedeckt - von nützlichen Datenbanktool bis zu interessanten Spielen.

### CD-ROMs in der Pipeline

Flight

Die CD für die Microsoft Flugsimulationsprogramme FS4 und FS5. Über 1.200 Archive mit Szenerien, Flugzeugen und Tools sorgen für Abwechslung bei Flugsimulator-Fans.

### Pegasus Games

Eine CD randvoll mit 650 MByte an Spielen aus allen Bereichen für Windows und DOS. Zudem bekommen Sie Städte für Sim City, alle Ausgaben des elektronischen Spiele-Magazins 'Game-Byte', Spielelösungen und Tips&Tricks zu Spielen.

### Neue Titel zur Helper-Shareware-Reihe

Windows&DOS

**Fraktale:** Fraktal-Generatoren sowie viele -GIFs ... **Sound:** Soundprogramme, Audio-CD-Player, Assembly-Demos ... **Home:** Dateiverwaltungen, Textprogramme, Terminplaner, Haushaltsplaner, Buchführungen, Finanzprogramme etc. ...

DOS

**Tools:** Kopierprogramme, Editoren, Dateibetrachter, Menüprogramme, Druckertools ... **Games:** Karten-, Brett-, Glücksspiele, Abenteuer-, Action-, Knobelspiele, Puzzles, Worträtsel, Labyrinthspiele ...

**Grafik:** Bildbearbeitung, Raytracer/Renderer, Konvertierung, Grafikbetrachter und Programmiertools ...

**Business:** Adreßverwaltungen, Datenbanken, Finanzprogramme, Kalender, PIMs, Konvertierungs- und Umrechnungsprogramme, Präsentationsprogramme, Textverarbeitungen und Editoren ...

Sie finden diese CD-ROMs beim CD-ROM-Händler in Ihrer Nähe.

Händler können Ihre Anfragen direkt an unseren Vertriebspartner S.A.D. in Ulm richten. Tel.: (0731) 946 66 - 31 Fax: (0731) 946 66 - 33

- Über die Pegasus-CD
- **Kurzübersicht**  $\blacksquare$
- $\blacksquare$ Rechtliche Fragen
- $\blacksquare$ Tips & Tricks
- $\blacksquare$ Hilfe zur Hilfe

## **Die Menüleiste des CDM-Menüs**

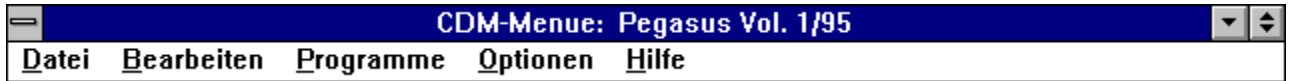

Die wichtigste Möglichkeit, die Funktionen des CDM-Menüs zu erschließen, bietet die Menüleiste. Sie enthält alle wesentlichen Funktionen in verschiedenen Untermenüs und Dialogboxen. Sie werden entweder durch Anklicken mit der Maus aktiviert, oder durch gleichzeitiges Drücken der ALT-Taste und des Anfangsbuchstabens des Optionsnamens (durch Unterstreichung hervorgehoben) .

Fünf Menüpunkte sind vorhanden: **DATEI**

### **BEARBEITEN**

**PROGRAMME**

**OPTIONEN**

**HILFE**

- **Toolbar**
- $\blacksquare$ **Standardansicht**
- $\blacksquare$ Globale Suche
- Die INI-Datei und die Systemdateien $\blacksquare$
## **Die Toolbar**

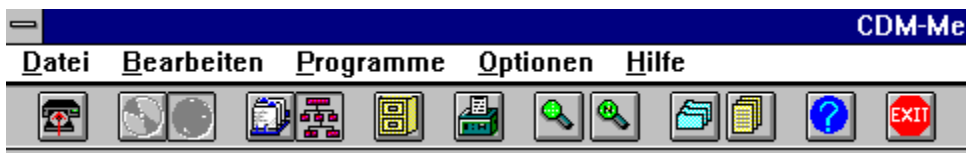

Die Toolbar bietet Zugriff auf die wichtigsten Programmfunktionen des CDM-Menüs auf Knopfdruck. Damit können Sie die Auswahl einer Funktion innerhalb der Menüs umgehen und gelangen so schneller zum Ziel.

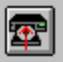

NEUE CD EINLESEN - Nach jedem Wechsel der CD muß die Oberfläche auf den neuesten Stand gebracht werden. Betätigen Sie nach dem CD-Wechsel diesen Button, um Zugang zu den aktuellen Verzeichnissen und Gruppen zu erhalten.

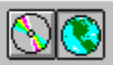

DATENBASIS DIESER CD NUTZEN/DATENBASIS ALLER CDs NUTZEN - Mit diesen beiden Buttons wechseln Sie zwischen zwei unterschiedlichen Datenbanken als Grundlage der Suchfunktion. Wenn der linke Button aktiviert ist, gelten alle Suchoperationen nur für die gerade aktuelle CD. Wenn Sie den rechten Button drücken, haben Sie Zugriff auf die Daten aller zuvor erschienenen Pegasus-CDs. Da diese zweite, wesentlich größere Datenbank nur auf den Pegasus-CDs vorhanden ist, ist diese Wahlmöglichkeit nur dann gegeben wenn Sie vorher schon einmal eine Pegasus-CD auf Ihrem Rechner - und damit die größere Datenbank installiert hatten. Diese Option ist nur dann aktiviert, wenn Sie sich in der Ansicht Globale Suche befinden.

siehe INI-Datei

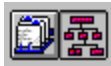

GLOBALE SUCHE/STANDARDANSICHT -    Mit Hilfe dieser beiden Schaltflächen wecheln Sie zwischen Standardansicht (rechts) und Globale Suche (links). Das Icon der aktivierten Ansicht ist jeweils 'eingedrückt'. siehe Standardansicht siehe Globale Suche

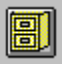

DATEIMANAGER - Aufruf des Tools, das Sie zur Dateiverwaltung definiert haben. Vorgegeben ist der Windows-Dateimanager. siehe Dateimanager

DATEILISTE DRUCKEN - Die gerade aktuelle Liste der angezeigten Programmarchive wird inklusive der Programmbeschreibungen ausgedruckt. siehe Drucken

SUCHEN - Die Suchfunktion wird aktiviert (nur Suche in der aktuellen Gruppe). siehe Suchen siehe Globale Suche

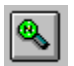

 $\mathbf{Q}_\mathbf{L}$ 

WEITERSUCHEN - Fortsetzung einer zuvor begonnen Suche mit unverändertern Parametern. siehe Weitersuchen siehe Suchen

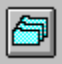

LISTE DER EIGENEN GRUPPEN EDITIEREN - Innerhalb der eigenen Mappe lassen sich Gruppen einfügen, umbenennen, löschen und mit selbstgewählten Icons versehen. Dieses Icon ist nur innerhalb der eigenen Mappe aktiviert. siehe Gruppen der eigenen Mappe

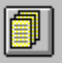

LISTE DER EIGENEN DATEIEN EDITIEREN - Aus eigenen Gruppen können mit dieser Funktion überflüssige Dateien wieder entfernt werden. Auch dieses Icon ist nur in der eigenen Mappe sinnvoll und daher in jeder anderen Mappe deaktiviert. siehe Eigene Dateiliste verwalten

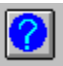

HILFE AUFRUFEN - Aufruf dieser Windows-Hilfedatei. Sie startet mit der Inhalts-Seite.

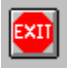

PROGRAMM VERLASSEN - Beenden des CDM-Menüs. Je nach Einstellung mit oder ohne vorheriger Sicherheitsabfrage. siehe Optionen einstellen

- Menüleiste
- $\blacksquare$ **Standardansicht**
- $\blacksquare$ Globale Suche
- Die INI-Datei und die Systemdateien

# **Die Standardansicht**

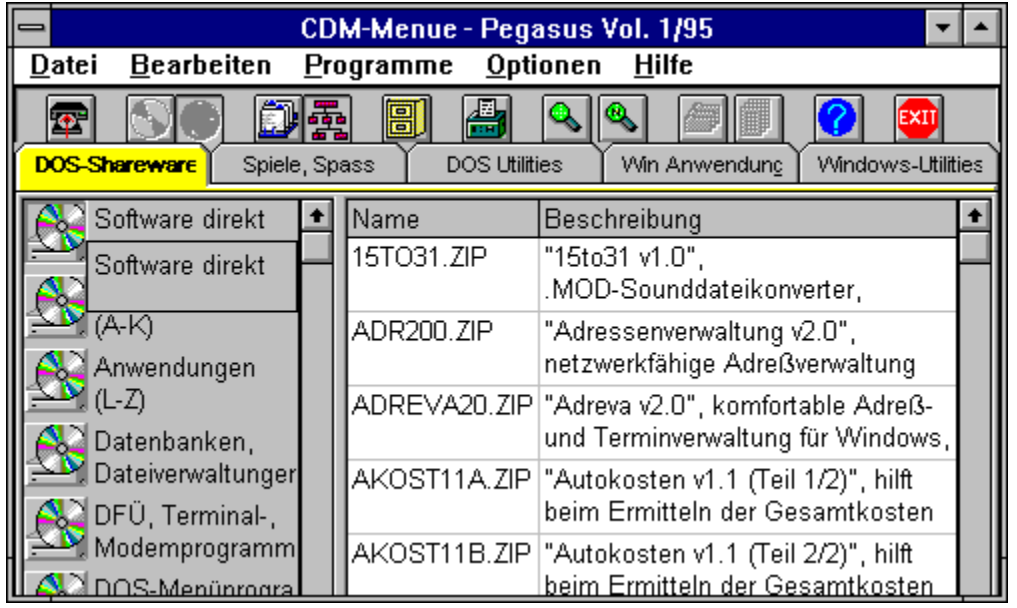

Die Standardansicht ist die Einstellung, die das CDM-Menü nach einem Programmstart bietet. Sie wird auch dann aktiviert, wenn Sie nach einem CD-Wechsel den Button zum Einlesen der neuen CD in der Toolbar betätigt haben. Neben den Hauptbedienelementen der Menüleiste und der darunterliegenden Toolbar - zeigt sie die Struktur der aktuellen CD. Die Programme sind thematisch in Großgruppen gegliedert, sie werden hier Mappen genannt. Nur eine von ihnen ist jeweils sichtbar. Andere Mappen werden durch Anklicken des Namens der gewünschten Mappe aktiviert.

#### Die Gruppenliste

Innerhalb der Mappen ist eine Anordnung nach Anwendungskategorien, Gruppen genannt, gewählt. Sie sind links aufgelistet (Gruppenliste) und jeweils durch ein kennzeichnendes Icon symbolisiert. Die Auswahl einer Gruppe geschieht ausschließlich durch einen Mausklick. Innerhalb der Gruppenliste können die Cursortasten nicht eingesetzt werden. Sind mehr Gruppen vorhanden als der Bildschirm Platz bietet, erscheint rechts neben der Gruppenliste eine Scrollbar.

#### Die Dateiliste

Auf der rechten Seite des Hauptfensters - neben der Gruppenliste - ist die aktuelle Dateiliste zu sehen. Sie zeigt alle Programmarchive der angewählten Gruppe. Mit Dateinamen, Datum und Dateigröße in der linken Spalte und einer Programmbeschreibung in der rechten. Rechts davon - wenn nötig - wieder eine Scrollbar. Das erste Programm muß mit Mausklick angewählt werden. Danach (oder nach einer erfolgreichen Suche) können Sie neben der Scrollbar auch die Cursortasten benutzen, um die Dateiliste zu durchsuchen.

Sie haben nun zwei Möglichkeiten, die Programme auszupacken oder zu verschieben:

1. Mit einem Doppelklick der linken Maustaste in der gewünschten Zeile aktivieren Sie die Dialogbox Inhalt des Archivs.

2. Nach einem einfachen Klick mit der rechten Maustaste erscheint ein zusätzliches Auswahlmenü.

- **Menüleiste** a,
- $\blacksquare$ Toolbar
- $\blacksquare$ Globale Suche
- Die INI-Datei und die Systemdateien  $\blacksquare$

# **Auswahlmenü innerhalb der Dateiliste**

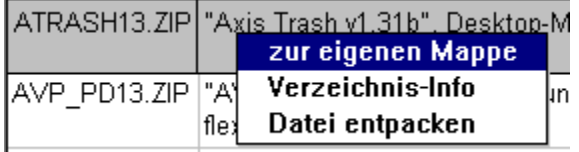

LA INTIANAA ZIEPAILA INAMARARAKA UMA TAVIRE

Nach einem einfachen Klick mit der rechten Maustaste auf eine Zeile der Dateiliste erscheint dieses Zusatzmenü. Es bietet die Möglichkeit, das soeben aktivierte und dadurch grau unterlegte Programmarchiv in die eigene Mappe zu übernehmen (soweit vorhanden), Zusatzinformationen über das aktuelle Verzeichnis anzufordern oder - über den Umweg der Dialogbox Inhalt des Archivs - die Dateien auszupacken und das ausgewählte Programm auszuprobieren.

Ein fast identisches Menü erscheint nach einem Doppelklick auf ein Programm der Dateiliste innerhalb der Suchansicht. Der Menüpunkt **Verzeichnisinfo** ist hier ersetzt durch **Herkunfts-CD**, da die Suche innerhalb der Suchansicht auch Programme findet, die sich nicht auf der gerade eingelegten CD befinden. Auf diese Weise können Sie feststellen, auf welcher CD der Pegasus-Reihe das gefundene Programme tatsächlich erschienen ist.

- Menüleiste
- **Toolbar**
- **Standardansicht**
- $\blacksquare$ Globale Suche
- Die INI-Datei und die Systemdateien

## **Globale Suche**

Die Globale Suche bietet Ihnen neben dem Menüpunkt **Bearbeiten-Suchen** eine zweite, wesentlich umfangreichere Suchfunktion. Hier können Sie nicht nur auf der CD suchen, die gerade im Laufwerk vorhanden ist, sondern dank der Pegasus-Datenbank auch in allen anderen CDs der Pegasus, soweit deren Datenbestand bereits in die Datenbank eingearbeitet ist. Um unnötige Wartezeiten bei der Suche zu vermeiden, können Sie wählen, ob Sie in der genannten Datenbank suchen wollen oder aber - um Zeit zu sparen - nur auf der gerade aktuellen CD. Die Auswahl geschieht über die entsprechenden Buttons in der Toolbar. Die globale Pegasus-Datenbank ist nur auf den Pegasus-CDs selbst vorhanden. Sollten Sie bislang nur mit Helper-CDs oder anderen Sharware-CDs gearbeitet haben, entfällt diese Möglichkeit. Abgesehen davon können Sie aber alle anderen Funktionen der Ansicht Globale Suche nutzen - aber eben nur beschränkt auf die jeweils aktive CD.

#### Die Filter

Insgesamt fünf unterschiedliche Filter stehen zur Verfügung. Sie können definieren, nach welcher Sprache, nach welcher Anwendungskategorie und nach welchem Betriebssystem Sie suchen wollen. Außerdem können Sie festlegen, auf welche CDs der Pegasus-Reihe und auf welchen Zeitraum Sie Ihre Suche ausdehnen wollen. Der Vorgang ist fast immer gleich: Nach einem Mausklick auf die Schaltfläche **Wählen** erscheint ein Auswahlmenü, in dem Sie die gewünschten Optionen - wieder mit der Maus - 'ankreuzen'. Wenn Sie dieses Auswahlmenü verlassen (bestätigen mit **OK**), wird der Filter automatisch aktiviert, das ist an dem angekreuzten Kästchen links neben der Filterbezeichung zu erkennen. Die Aktivierung des Filters kann auch aufgehoben werden, die zuletzt gewählten Optionen bleiben dabei erhalten. Wenn Sie in der Filterkategorie **CD** andere CDs als die gerade aktuelle ausgewählt haben, werden Ihnen zwar die entsprechenden Programme angezeigt, sie stehen aber natürlich nur dann zur Verfügung, wenn Sie auf die entsprechende CD auch tatsächlich Zugriff haben.

Nur bei der Festlegung des Zeitraumes, aus dem die Programme stammen sollen, ist eine direkte Eingabe über die Tastatur erforderlich. Sie können auch Anfangs- oder Enddatum allein definieren und so ein Höchst- oder Mindestalter für die zu suchenden Programme festlegen. Die zusätzlichen Felder **Dateiname** und **Suchwort** lassen sich verwenden, wenn Sie schon etwas genauer wissen, wonach Sie suchen. Die Suche wird schließlich durch Anklicken der Schaltfläche **Suchen** oder des Such-Buttons in der Toolbar gestartet.

Zum besseren Verständnis der Arbeitsweise eines Filters: Wenn Sie das Kästchen links neben der Filterbezeichnung nicht 'angekreuzt' haben, ist dieser Filter deaktiviert. Ein nicht aktivierter Filter filtert nichts aus, d.h. er läßt alle Daten durch. Gleichgültig, was für eine Auswahl Sie getroffen haben, sie ist nunmehr wirkungslos, auch wenn sie - für späteren Einsatz - erhalten bleibt.

#### Nach Dateinamen suchen

Im Textfeld **Dateiname** können Sie nicht nur einen beliebigen Dateinamen eingeben, sondern auch - wenn Sie den kompletten Namen nicht kennen - Namensfragmente einsetzen. Eingabe 'a' liefert beispielsweise alle Dateinamen, die mit a beginnen. Bei der Suche können Sie auch Wildcards verwenden. So liefert die Vorgabe '\*win' alle Dateinamen, in denen die Buchstabenfolge win vorkommt, gleichgültig in welchem Zusammenhang.

#### **Suchbegriff**

Unter Suchbegriff schließlich können Sie einen beliebigen Begriff/Buchstabenfolge angeben, nach dem die Dateiliste durchsucht werden soll. Wenn Sie nach mehreren Begriffen suchen möchten, müssen die Suchbegriffe jeweils mit einem \* getrent werden.

Und schließlich sollten Sie berücksichtigen: Alle Suchoptionen können beliebig miteinander kombiniert werden. Sie können also z.B. nach allen deutschsprachigen Programmen der Kategorie Action-Spiel suchen, deren Dateiname mit einem A beginnt und die nicht älter als ein halbes Jahr sind.

#### Die Dateiliste

Das Suchergebnis wird in der rechten Hälfte der Ansicht Globale Suche dargestellt. Die Liste der gefundenen Programmarchive funktioniert ganz genau so wie die Dateiliste in der Standardansicht und ebenso wie dort erhalten sie durch Doppelklick mit der linken Maustaste oder einfachen Klick mit der rechten Maustaste Gelegenheit zum Zugriff auf die Programme.

siehe Inhalt des Archivs siehe Menü Dateiliste

- Menüleiste
- $\blacksquare$ **Toolbar**
- **Standardansicht**
- Die INI-Datei und die Systemdateien

## **Die INI-Datei und die Systemdateien**

Wie jede andere Windows-Applikation auch, erstellt sich das CDM-Menü eine INI-Datei (CANMENU.INI) und legt sie im Windowsverzeichnis Ihrer Festplatte ab. In der INI-Datei sind einige Eckdaten der Programmkonfiguration festgehalten, die das Aussehen und die Arbeitsweise der Oberfläche wesentlich mitbestimmen. Normalerweise ist diese Datei für den Anwender uninteressant, das Programm kümmert sich selbständig um sie und ihre Aktualisierung. Falls es aber zu bestimmten Problemen - gerade im Zusammenhang mit der Installation - kommen sollte, kann es ganz nützlich sein, wenigstens einige der Einträge zu verstehen.

Das betrifft zunächst einmal den ersten Eintrag in der Gruppe [Common]. Der Default-Wert lautet 'CdDrive=D'. Wobei 'D' den Laufwerksbuchstaben des CD-ROM-Laufwerkes bezeichnet. In manchen Konfigurationen kann es notwendig sein, diesen Wert den tatsächlichen Verhältnissen anzupassen. Die anderen Einträge dieser Gruppe werden im Programm selbst in der Dialogbox **Optionen einstellen** geändert. Sie ist in der Menüleiste über **Optionen-Optionen einstellen** zu erreichen.

Eine weitere wichtige Manipulationsmöglichkeit steht in der Gruppe [Database] zur Verfügung. Hier ist festgehalten, an welcher Stelle die Pegasus-Datenbank auf der Festplatte abgespeichert ist. Bei Umkonfigurationen des Systems kann dieser Eintrag obsolet werden und muß daher manuell geändert werden. Falls die Datenbank verloren gegangen ist, können Sie sie auf der CD im Verzeichnis WINKAT wiederfinden, der Dateiname lautet CANMENU1.MDB. (Diese Datenbank ist nur auf den Pegasus-CDs vorhanden.)

Alle anderen Einträge in CANMENU.INI beeinträchtigen nicht den Kernbetrieb der Bedienoberfläche und sollten sinnvoller Weise nur in den dafür vorgesehenen Dialogboxen geändert werden. Nach jeder Änderung der CANMENU.INI ist ein Neustart des CDM-Menüs notwendig, um die Änderungen wirksam werden zu lassen.

#### **Die Systemdateien**

Zum CDM-Menü gehört neben der Hauptdatei CANMENU.EXE eine ganze Reihe anderer Dateien. Sie werden in einem Verzeichnis C:\CANMENU abgelegt und sind zum Programmbetrieb unbedingt notwendig. Hier ist eine Liste all dieser Dateien, für den Fall, daß Sie das Programm irgendwann einmal wieder entfernen möchten (die hervorgehobenen Dateien werden übrigens auch von anderen Programmen genutzt, wenn Sie sie entfernen, kann es u.U. zu Problemen mit diesen Programmen kommen):

CANMENU.EXE CANMENU.DLL LEAD40.DLL **SHELL.DLL** ZDLL20A.DLL UZDLL20.DLL **MUSCLE.VBX** TOOLBUTT.VBX ZIPSTD20.VBX STATUSB.VBX **GRID.VBX** VSVBX.VBX MSMASKED.VBX LEAD.VBX

#### **MSAES110.DLL MSAJT110.DLL VBDB300.DLL** VSVBX.LIC CANMENU1.MDB (nur bei Pegasus-CDs) CANMENU2.MDB CANMENU.HLP MHMU2.LIC **VBRUNN300.DLL** CANMENU.INI (im Windowsverzeichnis)

- Menü  $\blacksquare$
- **Toolbar**  $\blacksquare$
- $\blacksquare$ <u>Standardansicht</u>
- $\blacksquare$ Globale Suche

## **Was ist Shareware?**

Eines ist Shareware jedenfalls nicht: eine eigene Anwendungs- oder Software-Kategorie. Der Begriff Shareware bezeichnet einfach ein ganz bestimmtes Verfahren, Programme kostengünstig unter die Leute zu bringen. Und das geht so:

Der Software-Autor verbreitet sein neuestes Produkt auf alle mögliche Weise, hauptsächlich durch Mailboxen aber auch durch Veröffentlichungen auf CD-ROMs (Shareware-Sammlungen), durch Weitergabe von Programmkopien an Freunde und Bekannte usw. und zwar ohne zunächst etwas dafür zu verlangen. Auch die unentgeltliche Weitergabe an Dritte ist in der Regel erlaubt und meist sogar gewünscht.

Trotz dieser Freizügigkeit hat der Autor die Rechte an seinem Produkt keinesfalls aufgegeben. Der Anwender hat nur ein begrenztes Recht auf eine Nutzung des Programmes. Entweder ist das Nutzungsrecht zeitlich beschränkt oder - was seltener ist die Programme werden in einer speziellen, limitierten Version in Umlauf gebracht, die nicht über den kompletten Funktionsumfang verfügt.

Shareware-Programme dürfen nach Herzenslust auf ihre Tauglichkeit oder ihren Spielspaß (sehr viele Shareware-Programme sind Spiele oder sonstige Unterhaltungsprogramme) getestet werden. Der Anwender muß sich aber - will er die Software ständig nutzen - beim Autor registrieren lassen und dafür einen meist vergleichsweise geringen Obolus entrichten. Unterläßt er dies, läßt er sich im juristischen Sinne eine Urheberrechtsverletzung zu schulden kommen.

Bei dieser Konstruktion ist es natürlich besonders einfach, den Autor um seinen meist wohlverdienten Lohn zu prellen. Das Konzept setzt faire Anwender voraus, die eine Entwicklung und Weiterentwicklung von preiswerter Software durch ihr Verhalten unterstützen. Bitte, seien auch Sie fair und zahlen Sie für die Software, die Sie tatsächlich für längere Zeit benutzen! Die genaueren Bedingungen sind von Fall zu Fall unterschiedlich und jeweils in den entsprechenden Archiven durch den Autor dokumentiert.

Der Kaufpreis für diese CD deckt übrigens keine Registrierungsgebühren ab, sondern lediglich die Kosten für Entwicklung der Bedienoberflächen (DOS und Windows) sowie Personal- und die Produktionskosten der CD.   

siehe auch Rechtliche Fragen

Weitere Informationen zu Shareware:

- Registrierung
- Autoren

### **Was Sie tun müssen, um ein Shareware-Programm zu registrieren**

Um eines der Shareware-Programme auf dieser CD dauerhaft nutzen zu können, müssen Sie - analog zum Kaufpreis bei kommerzieller Software - eine Registriergebühr direkt an den Autor entrichten. Die Höhe der Gebühr ist sehr unterschiedlich, ebenso wie die Zahlungsmodalitäten, die der Autor dafür vorgesehen hat. Das jeweilige Verfahren ist gegebenenfalls vom Autor dokumentiert und dem Archiv, in dem sich auch die Programmdateien befinden, beigefügt. Häufig sind die entsprechenden Anweisungen in Dateien mit Titeln wie REGISTER.TXT, README.TXT, LICENSE.DOC o.ä. enthalten. Manche Autoren fügen auch noch ein vorbereitetes Bestellformular bei, das einfach auszufüllen und auszudrucken ist. In manchen Fällen wird der Registrierungs-Vorgang auch bei Programstart ausgelöst.

Bedenken Sie: Eine Benutzung von Programmen ohne vorherige Registrierung verstößt nicht nur gegen das Urheberrecht, sondern verhindert u.U. auch die Entwicklung neuer, preiswerter Software. Also seien Sie fair und geben Sie dem Autor was des Autors ist.

Bei Fragen zum Thema Registrierung wenden Sie sich bitte direkt an den Autor, ebenso wie bei allen anderen Problemen mit dem Programm. Auf welchem Weg der Autor zu erreichen ist, finden Sie ebenfalls in der Mehrzahl der Fälle in der zugehörigen Dokumentation.

siehe auch Rechtliche Fragen

Weitere Informationen zu Shareware:

Das Shareware-Konzept Autoren

### **Die Shareware-Autoren**

### Software-Autoren gesucht!

Auch Sie können für Ihre neuen Softwareentwicklungen den Vertriebskanal Shareware wählen. Wenn Sie ein Programm selbst entwickelt haben und dieses als Shareware auf einer Pegasus-CD vertreiben möchten, dann senden Sie Ihr Produkt an:

CANYON Digital Media GmbH Bunzlauer Str. 36 80992 München

Mit einer Veröffentlichung auf der Pegasus erreichen Sie mehr Anwender und damit potentielle Registrierer als bei den meisten anderen Shareware-Sammlungen (wo Sie Ihr Programm selbstverständlich zusätzlich unterbringen können). Auch mehrere Programme desselben Autors nehmen wir gerne auf. Wir behalten uns allerdings das Recht vor, solche Programme auszusortieren, die nicht unseren Qualitätsansprüchen genügen oder die gegen die Bestimmungen des Jugendschutzes oder sonstiger, gesetzlicher Regelungen verstoßen.

### Die Autoren dieser CD

Auf jeder Pegasus werden Sie die Rubrik 'Software von den Autoren' finden. Sie versammelt Shareware-Programme, die uns durch die Autoren direkt zugegangen sind. Die Programme stammen aus den unterschiedlichsten Bereichen, weisen aber als gemeinsames Merkmal auf, daß sie alle deutschsprachig sind. Die Anwender, die gezielt nach solchen Programmen suchen wollen wir damit entgegenkommen.

Wir danken allen der im folgenden aufgeführten Autoren für Ihre Einsendungen und wünschen Ihnen recht viele Registrierungen.

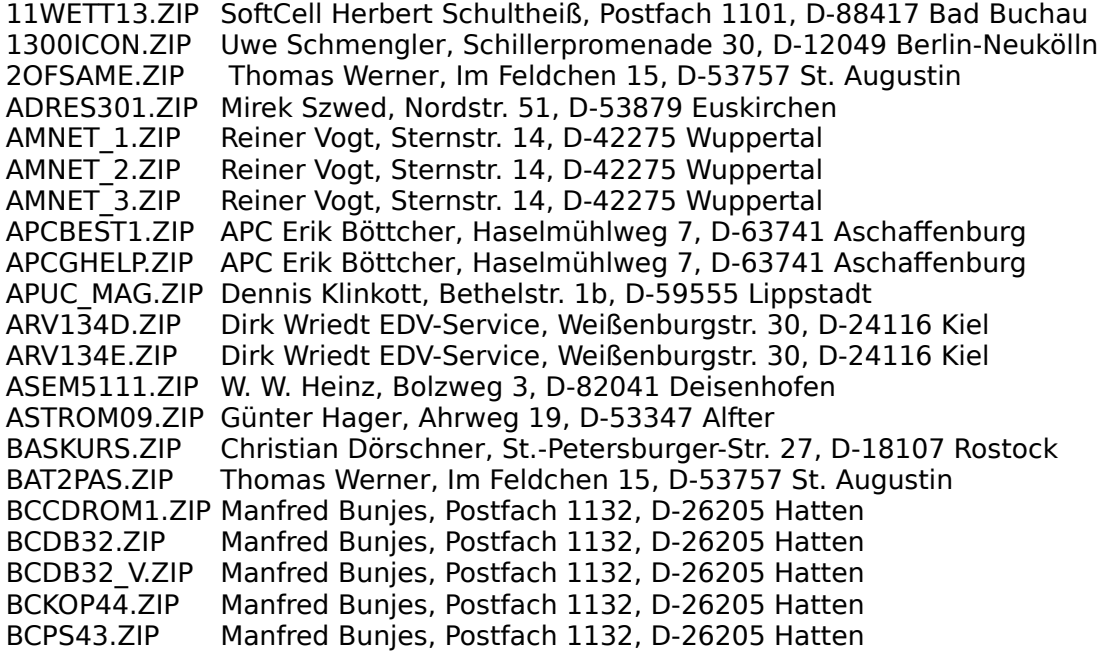

BCTEST35.ZIP Manfred Bunjes, Postfach 1132, D-26205 Hatten BIH\_CD.ZIP Christoph Baierer, Miesingstr. 4, D-81379 München BMM12.ZIP Andreas Elgert, Ringstr. 17a, D-31515 Wunstorf BVOCS34.ZIP Harald Löhndorf, Dorfplatz 173, CH-9056 Gais, AR CDPLAY20.ZIP Ingo Böttcher, Borkumer Str. 10, D-27755 Delmenhorst CHAOS1.ZIP Andreas Elgert, Ringstr. 17a, D-31515 Wunstorf CHEATY32.ZIP Christian Dörschner, St.-Petersburger-Str. 27, D-18107 Rostock COUNTM12.ZIP Udo Krummrey, Scharweg 4, D-24149 Kiel CRIMEF10.ZIP Peter Steffen, Postfach 1371, D-32270 Kirchlengern DANS\_VOK.ZIP Dennis Klinkott, Bethelstr. 1b, D-59555 Lippstadt DAT278.ZIP Thilo Siegler, Ostendstr. 10, D-63110 Rodgau DATALIN1.ZIP Uwe Schmitt, Franz-Möricke Str. 16, D-99510 Apolda DATEEXP3.ZIP Marc Heier, Bandkampsweg 2, D-22459 Hamburg DATKB25.ZIP Thilo Siegler, Ostendstr. 10, D-63110 Rodgau DATKG127.ZIP Thilo Siegler, Ostendstr. 10, D-63110 Rodgau DCC30.ZIP Daniel Pantke, Hernamm-Sudermann-Str. 8, D-48155 Münster DCCPRO30.ZIP Daniel Pantke, Hernamm-Sudermann-Str. 8, D-48155 Münster DCC\_251.ZIP Peter Troxler, Haldenackerweg 1, CH-4663 Aarburg DJCONF11.ZIP Christian Gleißner, Gartenweg 4, D-92699 Bechtsrieth DKAT30J.ZIP Werner Möhle, Friedhofstr. 32, D-34225 Braunatal DMSTRT14.ZIP Sven Kölsch, Falkenstr. 1, D- 57234 Wilnsdorf DOGI10.ZIP Jörg Mayer, Otto-Hahn-Str. 10a, D-77652 Offenburg DOIT91.ZIP Ralf Hille, Zum Alten Tal 6, D-89597 Munderkingen DRUCKS10.ZIP Norbert Schmitz, Am Mönchhof 7a, D-67105 Schifferstadt EK94\_41.ZIP WiSoft R. Altmann, Konrad-Adenauer-Allee 119, D-66740 Saarlouis ET50.ZIP Holger Konrad, Handbachstr. 62, D-46147 Oberhausen FEMRA4.ZIP Michael R. Albertin, Frohaldenstr. 96, CH-8180 Bülach FIU111.ZIP Christian Fieres, Vogelwaidstr. 2, D-63477 Maintal FLEMM12.ZIP Carsten Tudisch, Büchelsloh 21, D-45327 Essen FMVIEW.ZIP Dieter Prifling, Postfach 1122, D-93067 Neutraubling FMXMAN.ZIP Dieter Prifling, Postfach 1122, D-93067 Neutraubling FONTED20.ZIP Can Cetkin, Reudnerstr. 14, D-72664 Oberboihingen FONTEDBG.ZIP Can Cetkin, Reudnerstr. 14, D-72664 Oberboihingen FUNEDIT2.ZIP Ingo Werner, Chemnitzer Str. 32, D-09212 Limbach-Oberfrohna FUNKAZ20.ZIP Peter Troxler, Haldenackerweg 1, CH-4663 Aarburg GJBAU105.ZIP GJ-Soft, Temming 67, D-48727 Billerbeck-Beerlage GOB3.ZIP Berthold Quandel, Haigerweg 33, D-57299 Burbach HANDBU13.ZIP Dirk Loß, Niedermühlenweg 17, D-47589 Uedem IBDOS40.ZIP    Ingo Böttcher, Borkumer Str. 10, D-27755 Delmenhorst IBEDIT26.ZIP Ingo Böttcher, Borkumer Str. 10, D-27755 Delmenhorst IBLIST41.ZIP Ingo Böttcher, Borkumer Str. 10, D-27755 Delmenhorst IBMED20.ZIP Ingo Böttcher, Borkumer Str. 10, D-27755 Delmenhorst ICD30.ZIP        Ingo Böttcher, Borkumer Str. 10, D-27755 Delmenhorst ILS241.ZIP      Christian Fieres, Vogelwaidstr. 2, D-63477 Maintal IMAK\_20C.ZIP Mirco Sander, Im Blauen Garn 50, D-50389 Wesseling KLICK2.ZIP Erol Loreart, Nußriede 20, D-30627 Hannover LANGELEI.ZIP Frederika Gers, Notingerweg 69, D-85521 Riemerling LERN32.ZIP Gaby Bauer, Fischergasse 19, D-96049 Bamberg LOGMANIA.ZIP Andreas Elgert, Ringstr. 17a, D-31515 Wunstorf LOSTARD.ZIP    Fortune Systems G. Kaiser, Schleswiger Str. 22a, D-24975 Husby LOSTARPD.ZIP Fortune Systems G. Kaiser, Schleswiger Str. 22a, D-24975 Husby LOSTARPW.ZIP Fortune Systems G. Kaiser, Schleswiger Str. 22a, D-24975 Husby LOSTARW.ZIP    Fortune Systems G. Kaiser, Schleswiger Str. 22a, D-24975 Husby MAILBOXN.ZIP Christian Dörschner, St.-Petersburger-Str. 27, D-18107 Rostock MAUSEDIT.ZIP Andreas Elgert, Ringstr. 17a, D-31515 Wunstorf

MECSYS10.ZIP Alexander Commer, Reichsstr. 16, D-53125 Bonn MORSIT10.ZIP Matthias Wenk, Hagenbuchstr. 43, CH-9000 St. Gallen MSKAT20.ZIP Maximilian Stelzer, Merckstr. 4, D-82362 Weilheim MYSND.ZIP Dieter Prifling, Postfach 1122, D-93067 Neutraubling NCCLONE2.ZIP Peter Troxler, Haldenackerweg 1, CH-4663 Aarburg NEAT31.ZIP Ralf Hille, Zum Alten Tal 6, D-89597 Munderkingen NETTO95D.ZIP    WiSoft R. Altmann, Konrad-Adenauer-Allee 119, D-66740 Saarlouis NETTO95W.ZIP    WiSoft R. Altmann, Konrad-Adenauer-Allee 119, D-66740 Saarlouis NETTOP95.ZIP Martin Hentrich, Bruno-Traut-Ring 170, D-39130 Magdeburg OCT25.ZIP Can Cetkin, Reudnerstr. 14, D-72664 Oberboihingen PCHIGH12.ZIP Gaby Bauer, Fischergasse 19, D-96049 Bamberg PIPELINE.ZIP Rüdiger Appel, Hütten 46, D-20335 Hamburg PLOTTO25.ZIP Fortune Systems G. Kaiser, Schleswiger Str. 22a, D-24975 Husby POTENT13.ZIP Udo Krummrey, Scharweg 4, D-24149 Kiel PROJTIME.ZIP Dr. Ingolf Seelemann, Bienerstr. 35, D-65719 Hofheim am Taunus<br>PV 25.ZIP Wolfgang Wiedmann, Rechbergweg 4, D-73457 Essingen Wolfgang Wiedmann, Rechbergweg 4, D-73457 Essingen PX100.ZIP lngo Böttcher, Borkumer Str. 10, D-27755 Delmenhorst QUICKS32.ZIP Michael Trautmann, Rathausstr. 6, D-57078 Siegen QUIZ\_V1.ZIP    Peter Pauli, Schulgasse 7, D-35580 Wetzlar REDEAR.ZIP Thomas Werner, Im Feldchen 15, D-53757 St. Augustin R\_UND\_G.ZIP Horst Deinert, Paracelsusstr. 9, D-47228 Duisburg-Rheinhausen SCLOTT21.ZIP SoftCell Herbert Schultheiß, Postfach 1101, D-88417 Bad Buchau SHADR303.ZIP Schenk & Horn, Gorch-Fock-Str. 39, D-23669 Timmendorfer Strand SHBRIEF3.ZIP Schenk & Horn, Gorch-Fock-Str. 39, D-23669 Timmendorfer Strand SHBUCH30.ZIP Schenk & Horn, Gorch-Fock-Str. 39, D-23669 Timmendorfer Strand SHCARDPL.ZIP Schenk & Horn, Gorch-Fock-Str. 39, D-23669 Timmendorfer Strand SHCOPY30.ZIP Schenk & Horn, Gorch-Fock-Str. 39, D-23669 Timmendorfer Strand SHCS2000.ZIP Schenk & Horn, Gorch-Fock-Str. 39, D-23669 Timmendorfer Strand SHDISK30.ZIP Schenk & Horn, Gorch-Fock-Str. 39, D-23669 Timmendorfer Strand SHETK31.ZIP Schenk & Horn, Gorch-Fock-Str. 39, D-23669 Timmendorfer Strand SHFILM30.ZIP Schenk & Horn, Gorch-Fock-Str. 39, D-23669 Timmendorfer Strand SHFOTO30.ZIP Schenk & Horn, Gorch-Fock-Str. 39, D-23669 Timmendorfer Strand SHMNZN30.ZIP Schenk & Horn, Gorch-Fock-Str. 39, D-23669 Timmendorfer Strand SHMUSI30.ZIP Schenk & Horn, Gorch-Fock-Str. 39, D-23669 Timmendorfer Strand SHSTRICH.ZIP Schenk & Horn, Gorch-Fock-Str. 39, D-23669 Timmendorfer Strand SHTLFK30.ZIP Schenk & Horn, Gorch-Fock-Str. 39, D-23669 Timmendorfer Strand SHVIDE30.ZIP Schenk & Horn, Gorch-Fock-Str. 39, D-23669 Timmendorfer Strand SHVOCS20.ZIP Schenk & Horn, Gorch-Fock-Str. 39, D-23669 Timmendorfer Strand SHZEITSC.ZIP Schenk & Horn, Gorch-Fock-Str. 39, D-23669 Timmendorfer Strand SPIEL42.ZIP Gaby Bauer, Fischergasse 19, D-96049 Bamberg SPS\_4534.ZIP Matthias Habermann jr., Albert-Einstein-Str. 22, D-75015 Bretten STSPCD10.ZIP Stefan Seifert, Kettler-Ort 4, D-48167 Münster TAGALOG.ZIP    Arlene Alojado Bückart, Brockdorffstr. 18a, D-22149 Hamburg TANSI100.ZIP Ingo Böttcher, Borkumer Str. 10, D-27755 Delmenhorst TERMS12.ZIP Bernd Holzhauer, Carl-Spitzweg-Platz 4, D-85586 Poing TROPWALD.ZIP Claudius Schmidt/Sven Sommer, Granatweg 2, D-41564 Kaarst UFOMOD11.ZIP Ingo Fischer, Niemöllerstr. 8, D-99510 Apolda UMSG10.ZIP – Jens Altmann, Hauptstr. 29, D-01474 Rockau UN\_PACK2.ZIP Can Cetkin, Reudnerstr. 14, D-72664 Oberboihingen VCAL22.ZIP Ralf Hille, Zum Alten Tal 6, D-89597 Munderkingen VGAB12A.ZIP Ralf Hille, Zum Alten Tal 6, D-89597 Munderkingen VIEWIT11.ZIP Johnny Schröder, Bleickenallee 14, D-22763 Hamburg WBLOCK10.ZIP Schenk & Horn, Gorch-Fock-Str. 39, D-23669 Timmendorfer Strand WDROP2.ZIP Dieter Prifling, Postfach 1122, D-93067 Neutraubling WINHV11A.ZIP Kurt Schwandt, Straße der Einheit 37, D-99955 Bad Tennstedt

WPUZZL20.ZIP Schenk & Horn, Gorch-Fock-Str. 39, D-23669 Timmendorfer Strand YDIR25.ZIP      Ingo Böttcher, Borkumer Str. 10, D-27755 Delmenhorst ZIPARCH2.ZIP Peter Troxler, Haldenackerweg 1, CH-4663 Aarburg

Weitere Informationen zu Shareware:

- Das Shareware-Konzept
- $\blacksquare$ Registrierung
- $\blacksquare$ Rechtliche Fragen

In diesem Fall führt der Sprung allerdings ins Nichts.

zurück